# **Add University Restricted Accounts (AURA)**

The **Add University Restricted Accounts (AURA) form** is used by either the Research Coordinator or the Financial Officer when a new restricted account number (budget and fund combination) needs to be added to the IBIS database.

This document contains the following sections:

### **I. [Introduction to the AURA Form](#page-1-0)**

- Introduction
- Structure of AURA
- How to Pull Up a Blank Form
- **II. [Locating the Financial Accounting Maintenance System](#page-3-0)**

### **III. [Use of the AURA Form Without a Clone](#page-6-0) \***

- AURA Cover Screen
- Fund and Rates Information Screen Page 1
- Account and Project Information Screen Page 2
- Indicators and Reports Screen Page 3
- Principle Investigator Page  $8$
- Research Incentive Distribution Page  $9$
- Notepad Area Screen Page 10

### **IV. [Use of the AURA Form With a Clone](#page-18-0) \***

- AURA Cover Screen
- Fund and Rates Information Screen Page 1
- Account and Project Information Screen Page 2
- Indicators and Reports Screen Page 3
- Principle Investigator Page  $8$
- Research Incentive Distribution Page  $9$
- Notepad Area Screen Page 10

### **V. [Accounts and Fund System Screens](#page-30-0) \***

- Account Data Inquiry Screen (IACT)
- Accounts Matching Inquiry Screen (IAMI)
- Fund Data Inquiry Screen (IFND)
- Department Account Match Update Screen (UDMI)

### **VI. [Agency/Subagency System Screens](#page-40-0) \***

- Browse Agencies By Agency Name (BAGY)
- Browse Agencies By Agency Code (BAGC)
- Browse Subagencies By Subagency Name (BSGY)
- Browse Subagencies By Subagency Code (BSGC)

### **VII. [Contract Information System Screens](#page-49-0) \***

- Contract Information A Inquiry Screen (ICNA)
- Contract Information B Inquiry Screen (ICNB)
- Contract Tuition/Fringe Inquiry Screen (IFRG)
- Update Fringe/Tuition Account Screen (UFTA)
- Project Information Inquiry Screen (IPRJ)
- Contract Billing Inquiry Screen (IBIL)
- Contract Payor Inquiry Screen (IPYR)
- Subcontract Inquiry Screen (ISUB)
- Update Deliverable & Project Investigator Screen (UDPI)

### **> Note:**

The sections of this document marked with an asterisk **(\*)** are individual web documents. If you would like to print a hard copy of the complete AURA documentation, you will need to print each document separately. Please be aware that the AURA documentation, when printed, will be approximately 50 - 55 pages depending on your printer settings.

# <span id="page-1-0"></span>**I. Introduction of the AURA Form**

### **Introduction**

The **AURA** form will be initiated by the department Research Coordinator or Financial Officer when a new restricted account number (budget/fund number) needs to be added to the IBIS database. The

department can use an existing account to clone a new account with similar attributes.

**AURA** will require the approvals of the appropriate department officials (the Financial Officer and/or Research Coordinator) and Research Accounting (central office).

**AURA** will allow the option to request an advanced fund number when a contract is pending contractual approval. The advanced fund number will allow the department to budget the anticipated funds prior to actually having a signed contract on file. In this circumstance, however, the department accepts full responsibility for any expended monies if the funding does not materialize.

## **Structure of AURA**

The **AURA** form contains eight pages plus a cover screen. When a department initiates the form, the user will be required to fill in the cover screen and certain fields on Pages 1 through 3 and will be given the opportunity to complete the Notepad on Page 9. After the form is routed through the department approvals and has reached the central desk, all eight pages and the cover screen will appear for Research Accounting's review and completion.

#### **> Note:**

As an added feature, the **Form Action** and Next **Approver** fields will be available on every page of the form.

## **How to Pull Up a Blank Form**

To pull up a blank **AURA** form:

- Select **CCOM** from the **Net-Pass Activity Table** to go into the production environment.
- Select **IBIS Admin Menus** at the **Com-Pass** screen.

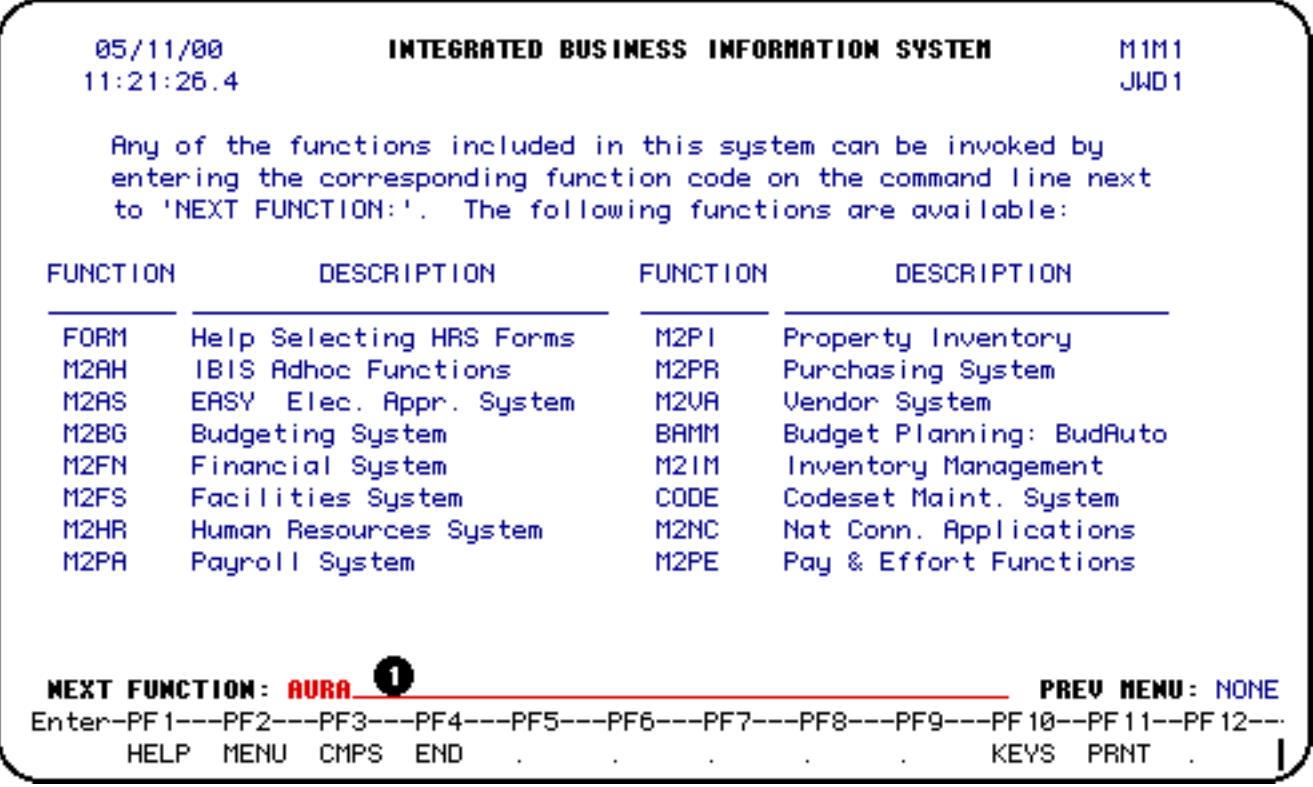

1. At **Next Function**, type **AURA**.

Press **Enter**. A blank **AURA** form will appear, ready to be completed.

### **> Note:**

To locate the form within the IBIS menus, follow the steps listed below:

- At the **Next Function** line on **M1M1** (IBIS Main Menu), enter **M2AS** (EASY Electronic Approval System); press **Enter**.
- At the **Next Function** line on **M2AS**, enter **M3FM** (EASY forms); press **Enter**.
- At the **Next Function** line on **M3FM**, enter **M4FI** (Financial); press **Enter**.
- At the **Next Function** line on **M4FI**, enter **AURA** to pull up a blank form; press **Enter**.

### <span id="page-3-0"></span>**II. Locating the Financial Accounting Maintenance System**

To locate the **Financial Accounting Maintenance System** through the IBIS menus, follow the steps listed below:

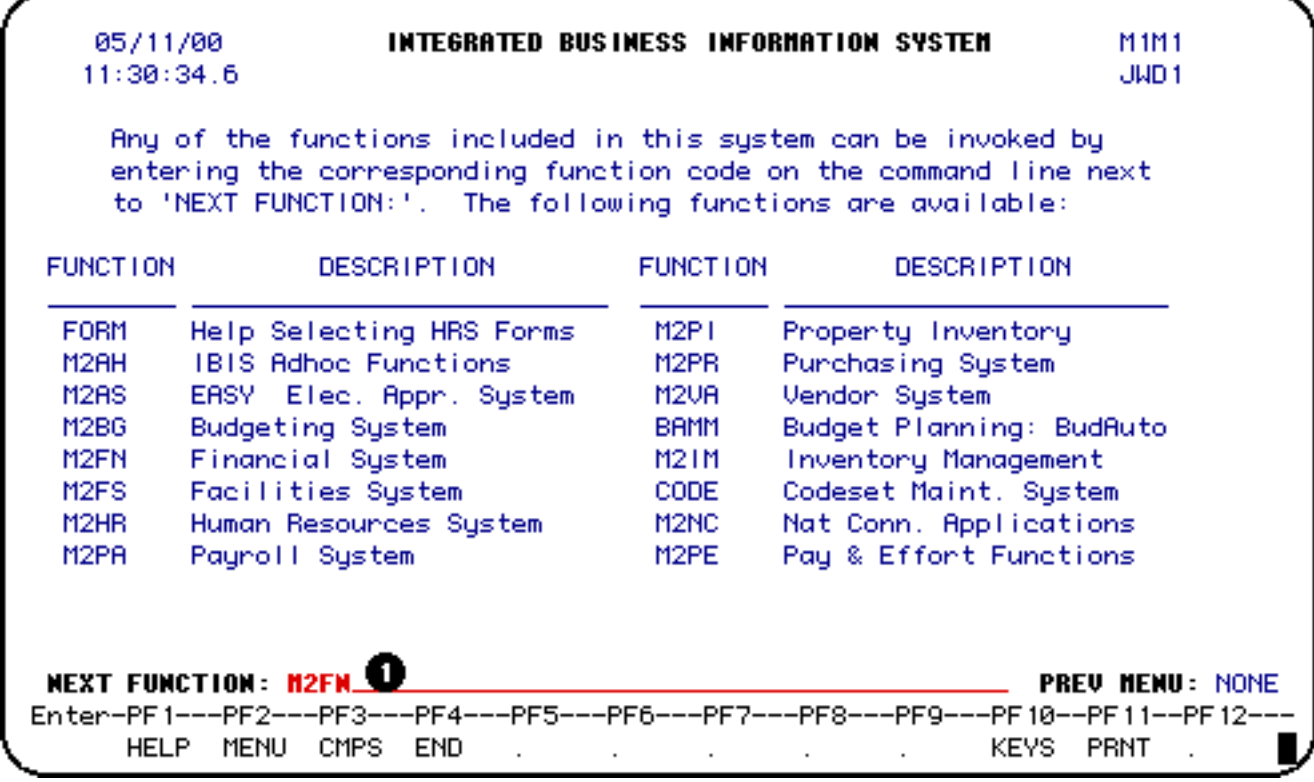

1. At **Next Function** on the **M1M1** screen (IBIS Main Menu), type **M2FN**.

Press **Enter**.

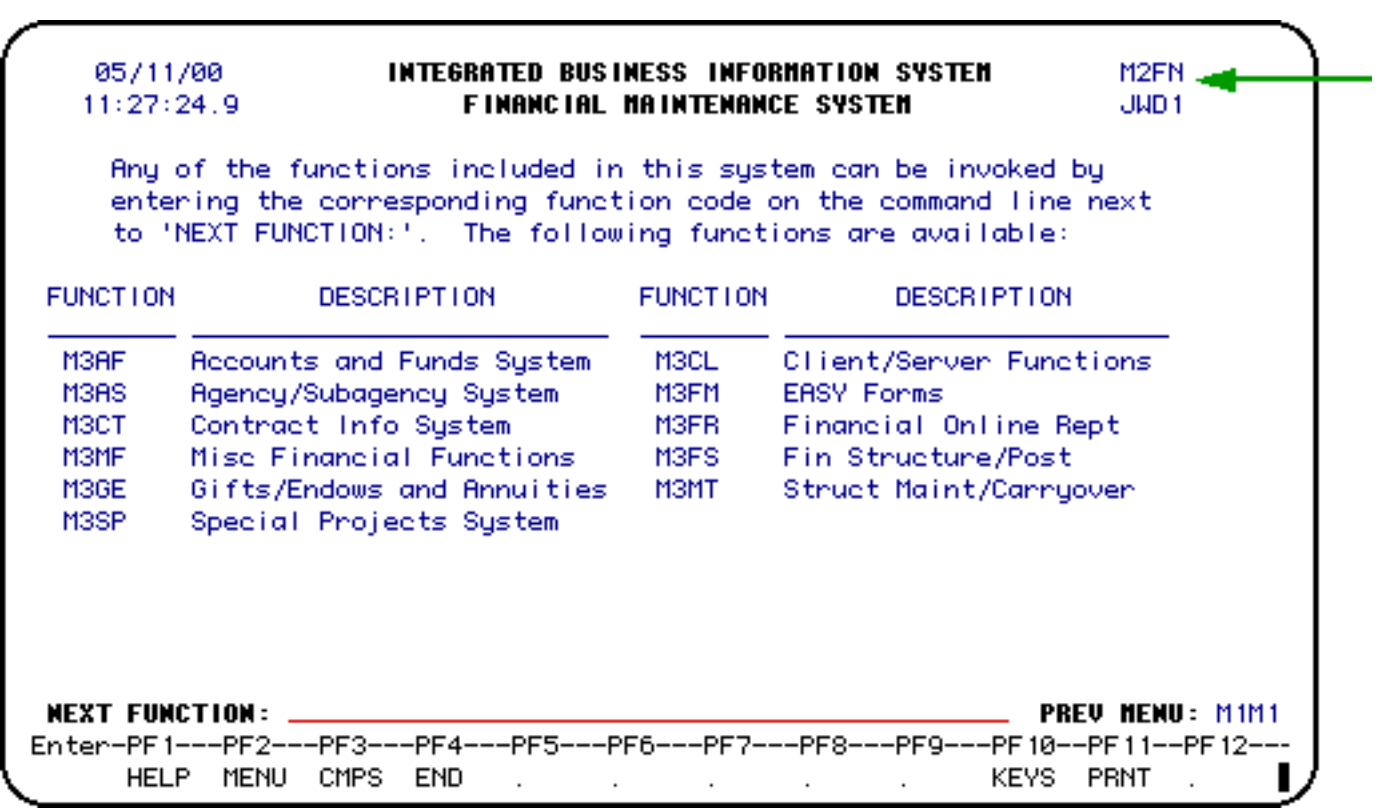

The **M2FN** (Financial Maintenance System) menu contains the **Financial Accounting Maintenance** 

**System** functions that you can access to locate the different browse, inquiry and update screens and forms.

Additional AURA Documentation:

- Use of the AURA Form without a Clone
- Use of the AURA Form with a Clone
- Accounts and Fund System Screens
- Agency/Subagency System Screens
- Contract Information System Screens

Last Revised: 10/27/2003

# <span id="page-6-0"></span>**AURA: Use of the AURA Form Without a Clone**

This document contains the following information:

### **III. Use of the AURA Form Without a Clone**

- [AURA Cover Screen](#page-6-1)
- [Fund and Rates Information Screen Page 1](#page-8-0)
- [Account and Project Information Screen Page 2](#page-11-0)
- [Indicators and Reports Screen Page 3](#page-12-0)
- [Principle Investigator Screen Page 8](#page-14-0)
- [Research Incentive Distribution Page 9](#page-15-0)
- [Notepad Area Screen Page 10](#page-16-0)

### <span id="page-6-1"></span>**AURA Cover Screen**

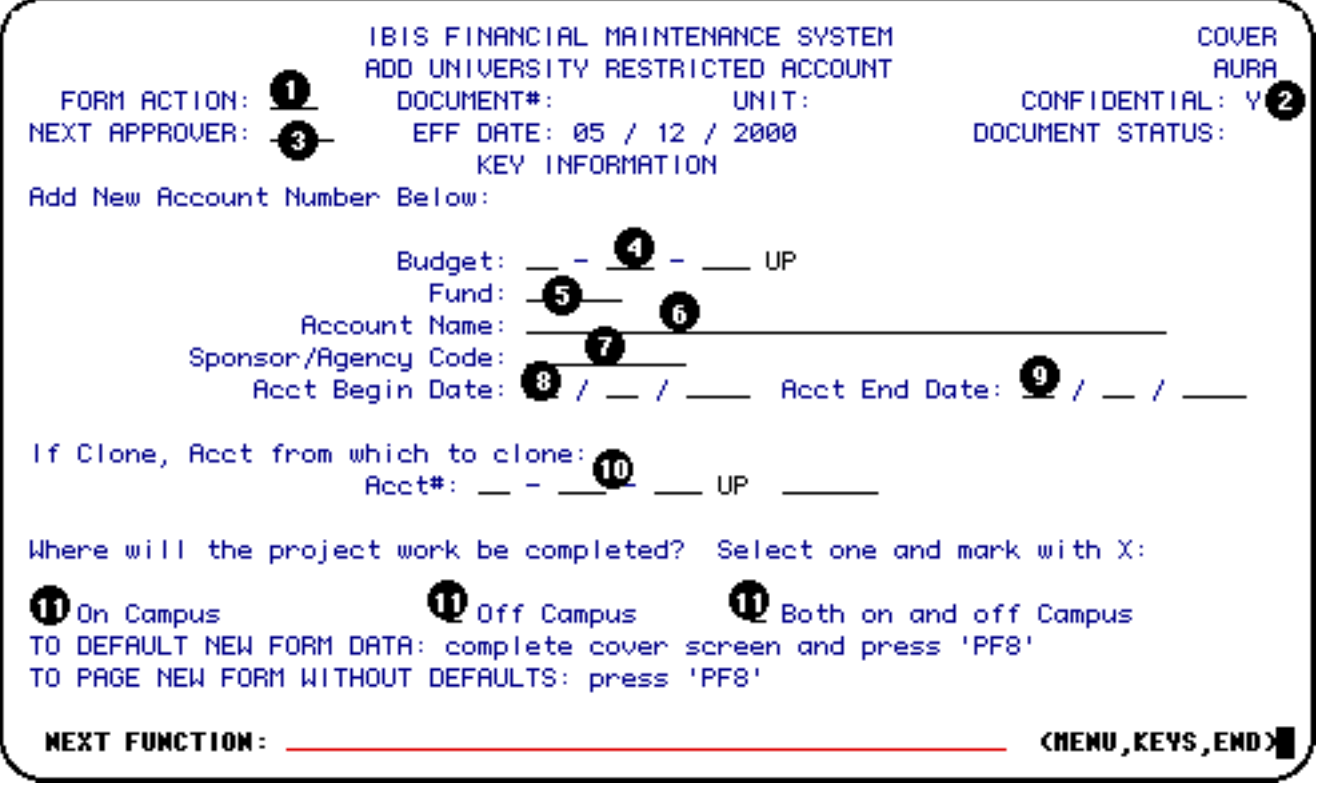

- 1. At **Form Action**, enter **ADD**.
- 2. At **Confidential**, the **N** can be changed to a **Y**.
- 3. At **Next Approver**, you can enter a user id of the person to approve the form if the next approver is not the default approver on the approval path.
- 4. At **Budget**, enter the appropriate budget number for the new restricted account.
- 5. At **Fund**, enter the fund number if known by the department.

If the fund number is not known, Research Accounting will enter the fund number when the form reaches the central desk.

- 6. At **Fund Name**, enter the name of the fund.
- 7. At **Sponsor/Agency Code**, enter the 10 position agency code of the Sponsoring Agency on the agreement.

### **> Notes:**

- ❍ If you do not know the Sponsor/Agency Code, press **PF1** for help in locating the correct code.
- ❍ If you cannot locate the correct code, contact Research Accounting to have the Agency Code added to the system.
- 8. At **Acct Begin Date**, enter the date the account begins.
- 9. At **Acct End Date**, enter the date the account ends.
- 10. Leave **Acct #** blank if you do not want to clone an existing account. If you want to clone a previous restricted account, please go to the section of this document titled [Use of the AURA](#page-18-0)  [Form with a Clone](#page-18-0) to continue.

### **> Note:**

Cloning allows the department to use an existing account with similar attributes as a template for the new restricted account that is being created. All fields, except those with dollar amounts, will be primed. The user may keep the information that is primed or the information can be changed to fit the specifications for the new account.

11. At **Where will the project work be completed?**, place an **X** beside one of the categories listed.

This will system generate the appropriate indirect cost rate on page 1.

Press **PF8** to continue to the next page.

### <span id="page-8-0"></span>**Fund and Rates Information Screen — Page 1**

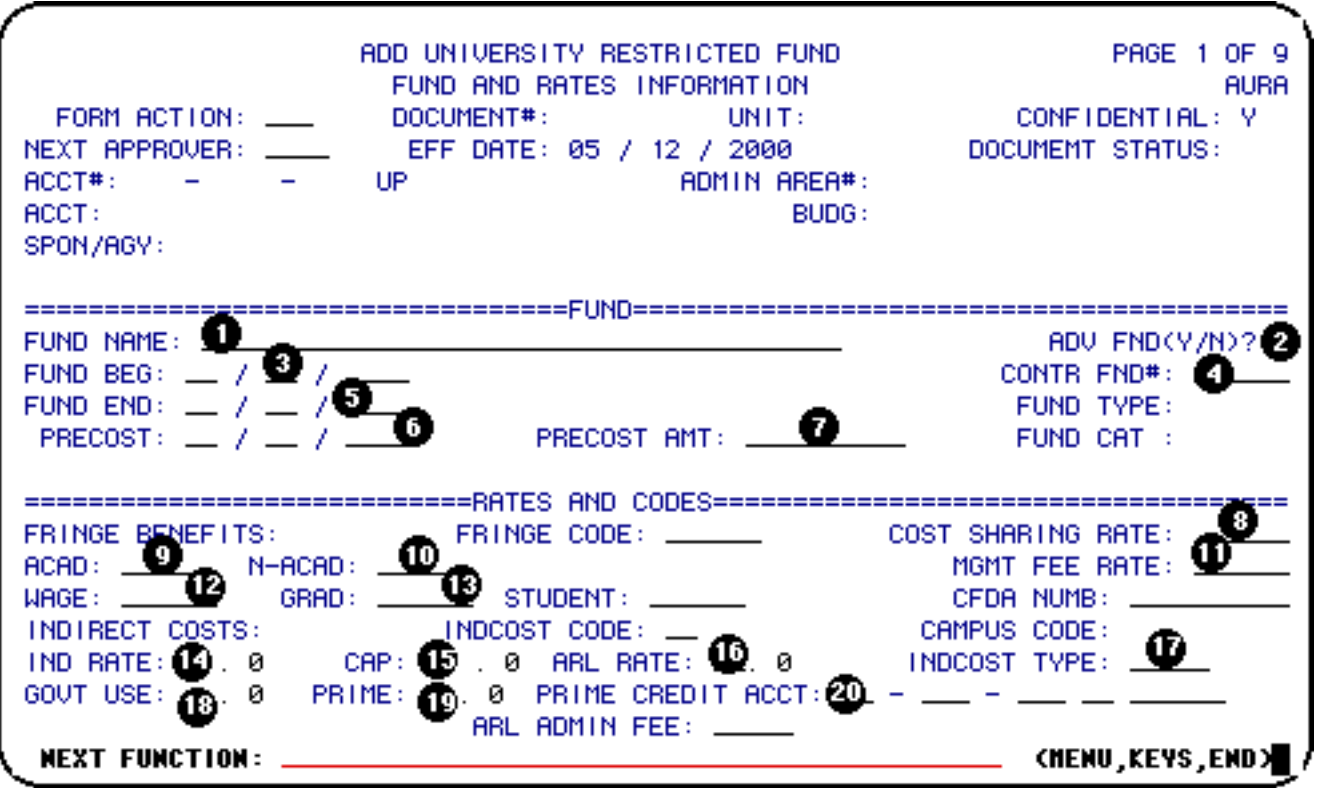

- 1. The **Fund Name** is system generated based on the fund name entered on the cover page.
- 2. At **Adv Fund**, enter **N** (no) *or* **Y** (yes) if this is an advanced number.

#### **> Note:**

If **Y** is entered, a fund number will be assigned prior to the signed contractual commitment. The college accepts full responsibility for all expenditures in the event that the funding is not granted.

- 3. At **Fund Beg**, enter the date the fund begins if it is different than the **Acct Begin Date**.
- 4. At **Contr Fnd#**, enter the first fund number assigned to the contract.

**> Notes:**

- ❍ If this is a new agreement, the **Contr Fnd#** will be the fund number of the account being created.
- ❍ If the new account is a continuation of a long-term contract, the **Contr Fnd#** will be the very first number for that contract and the corresponding information for that contract can be primed.
- ❍ If a continuing contract had numerous funds before the start of IBIS in May 1993, the contract fund number is the earliest open fund number.
- 5. At **Fund End**, enter the date the fund ends if it is different than the **Acct End Date**.
- 6. At **Precost**, enter the date spending is permitted to begin prior to the actual begin date if precost spending is stipulated in the contract.

The date entered here must be earlier than the date entered in **Fund Beg**.

- 7. At **Precost Amt**, enter the amount of spending which is permitted to be expended in the period between **Precost** date and the **Fund Beg** date.
- 8. At **Cost Sharing Rate**, enter the rate of cost sharing.
- 9. At **Acad**, enter the rate of fringe benefits for Academics.

#### **> Note:**

Current year rates will be defaulted.

10. At **N-Acad**, enter rate of fringe benefits for Non-Academics.

#### **> Note:**

Current year rates will be defaulted.

- 11. At **Mgmt Fee Rate**, enter the rate of direct costs which can be charged to pay the University for administering the agreement.
- 12. At **Wage**, enter the rates of fringe benefits for Wage employees.

#### **> Note:**

Current year rates will be defaulted.

13. At **Grad**, enter the rates of fringe benefits for Graduate Assistants.

Current year rates will be defaulted.

14. At **Rate**, enter the rate of indirect costs.

### **> Note:**

The current year rates will be defaulted according to the budget number entered previously with rates for ARL, Hershey, All University-Research, All University-Instruction or Off-Campus being the possible defaults.

- 15. At **Cap**, enter the ceiling rate of indirect costs if any were set by the contract guidelines.
- 16. **ARL Rate** is an additional indirect costs rate charged on ARL contracts.

### **> Note:**

The amount is debited to the contract account and credited to an ARL Expense Account.

17. **Indcost Type** indicates which type of calculation will be performed to determine the amount of indirect costs charged (i.e., REGular, PRIME, ON/OFF, ARL, ARLPR, etc.).

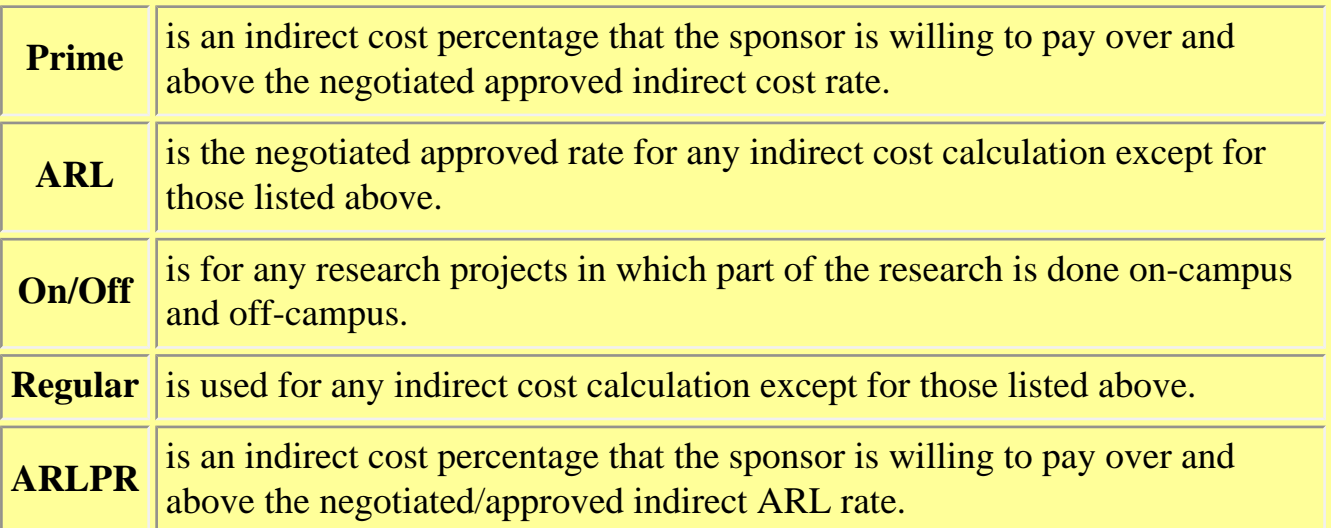

- 18. **Govt Use** is the rate which the government charges for non-government sponsors to use equipment in the Applied Research Laboratory.
- 19. **Prime** is an inflated indirect costs rate.

### **> Note:**

The **difference** between the rate keyed in this field and the rate keyed in the **Indirect Costs Rate**

is credited to a separate account (the PRIME CREDIT ACCT below).

20. **Prime Credit Acct** is the account to which the **Prime** difference is credited.

Press **PF8** to continue.

### **> Note:**

All other fields on this page are completed by Research Accounting.

### <span id="page-11-0"></span>**Account and Project Information Screen — Page 2**

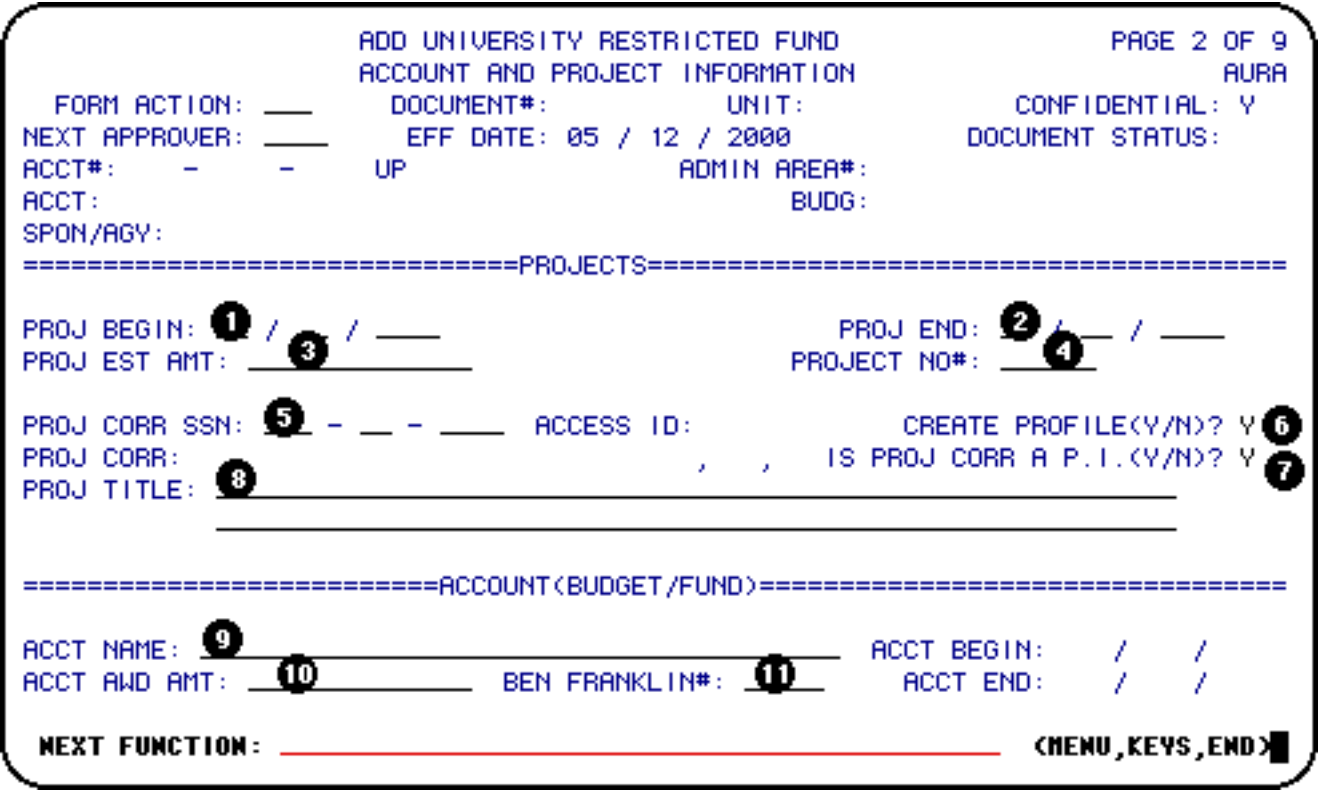

- 1. At **Proj Begin**, enter the date the project begins if different than the Acct Begin Date.
- 2. At **Proj End**, enter the date the project ends if different than the Acct End Date.
- 3. At **Proj Est Amt**, enter the estimated amount of the project.

### **> Note:**

This field usually applies to long-term projects.

4. At **Proj No#**, enter the project number.

- ❍ If this is a new agreement, the **Proj No#** will be the number of the account being created.
- ❍ If the new account is a continuation of a long term contract, the **Proj No#** will be the very first number for that contract and the corresponding information for that contract will be primed. However, if a continuing contract had numerous funds before May 1993, the **Proj No#** is the earliest open number.
- 5. At **Proj Corr SSN**, enter the social security number of the project correspondent.

#### **> Note:**

This is the person who should be contacted for information on the project.

- 6. **Create Profile?**, indicate whether the Project Correspondent should (Y) or should not (N) be given security access to the account and its cost centers (if applicable) on Web FIT.
- 7. At **Is Proj Corr A P.I.?**, indicate whether the project correspondent is a project investigator by entering a **Y** (yes) *or* **N** (no).

### **> Note:**

The field will default to **Y** (yes).

- 8. At **Proj Title**, enter the full title of the project.
- 9. At **Acct Name**, enter the name of the account.
- 10. At **Acct Awd Amt**, enter the award amount for the account.
- 11. At **Ben Franklin #**, enter the assigned Ben Franklin number.

Press **PF8** to continue.

<span id="page-12-0"></span>**Indicators and Reports Screen — Page 3**

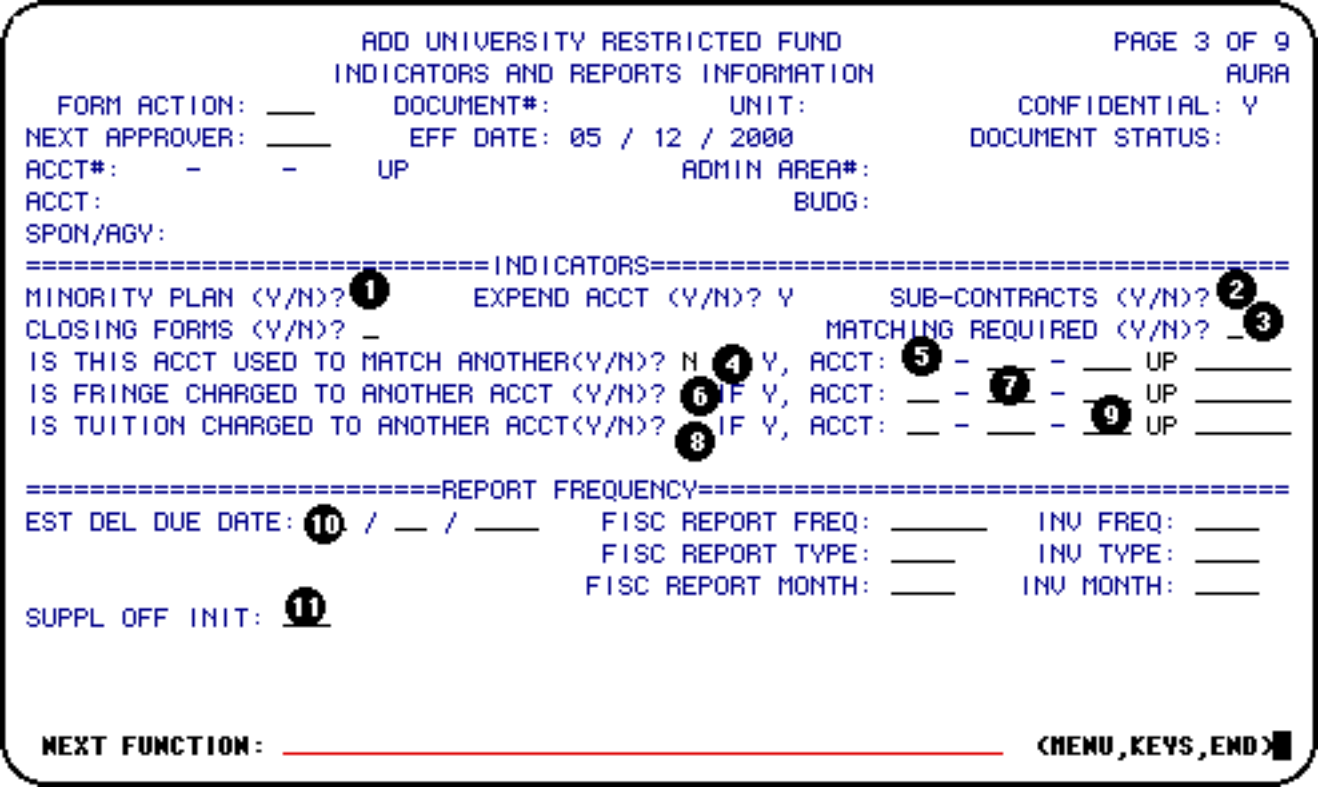

- 1. At **Minority Plan**, indicate whether a minority plan has been set up for the purchasing of materials on this account by entering a **Y** (yes) or **N** (no).
- 2. At **Sub-Contracts**, indicate whether a subcontract exists for this project by entering a **Y** (yes) or **N** (no).
- 3. At **Matching Required**, indicate if a match is required by entering a **Y** (yes) or **N** (no).
- 4. At **Is This Acct Used to Match Another?**, indicate whether the account being added will be used to match another account by entering a **Y** (yes) or **N** (no).
- 5. At **If Y, Acct:**, enter the account number which is matched by the account being added if a **Y** was entered in the **Is This Acct Used to Match Another?** field.
- 6. At **Is Fringe Charged to Another Acct?**, indicate whether the fringe benefits associated with this account will be charged to an alternate account by entering a **Y** (yes) or **N** (no).
- 7. At **If Y, Acct:**, enter the account number being used to charge fringe benefits if a **Y** was entered in the **Is Fringe Charged to Another Acct?** field.
- 8. At **Is Tuition Charged to Another Acct?**, indicate whether the tuition associated with this account will be charged to an alternate account by entering a **Y** (yes) or **N** (no).
- 9. At **If Y, Acct:**, enter the account number being used to charge tuition if a **Y** was entered in the **Is Tuition Charged to Another Acct?** field.
- 10. At **Est Del Due Date**, enter the estimated date the first deliverable is due.
- 11. At **Suppl Off Init**, enter the initial of the Supplemental Administrative Officer to whom reports will be routed.

Press **PF6** to go to the Notepad.

#### **> Note:**

All other fields and pages will be completed by Research Accounting.

### <span id="page-14-0"></span>**Principle Investigator — Page 8**

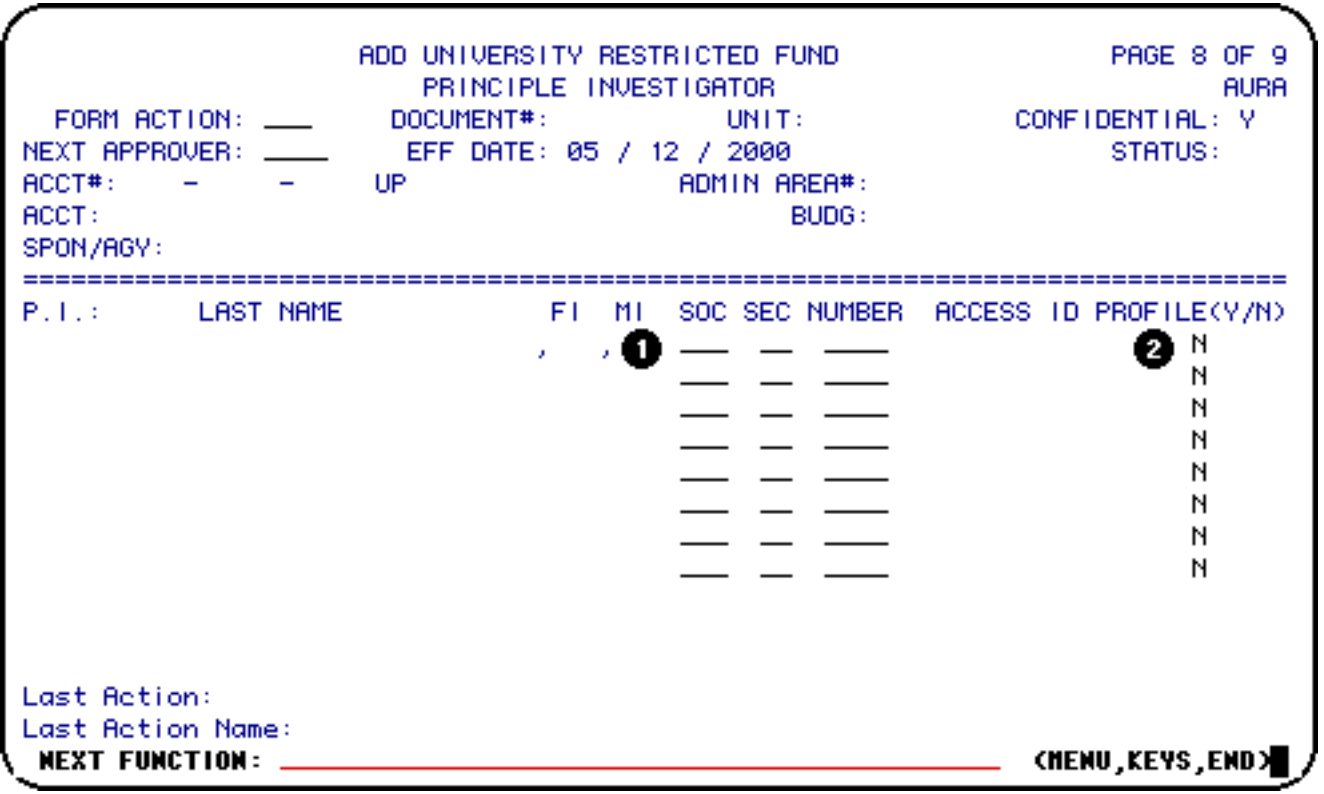

- 1. **Soc Sec Number** enter the Social Security Number(s) of all principal investigator(s) on project (maximum of 8).
- 2. **Access ID Profile** indicate whether the principal investigator(s) should (Y) or should not (N) be given security access to the account and its cost centers (if applicable) on Web FIT.

### <span id="page-15-0"></span>**Research Incentive Distribution — Page 9**

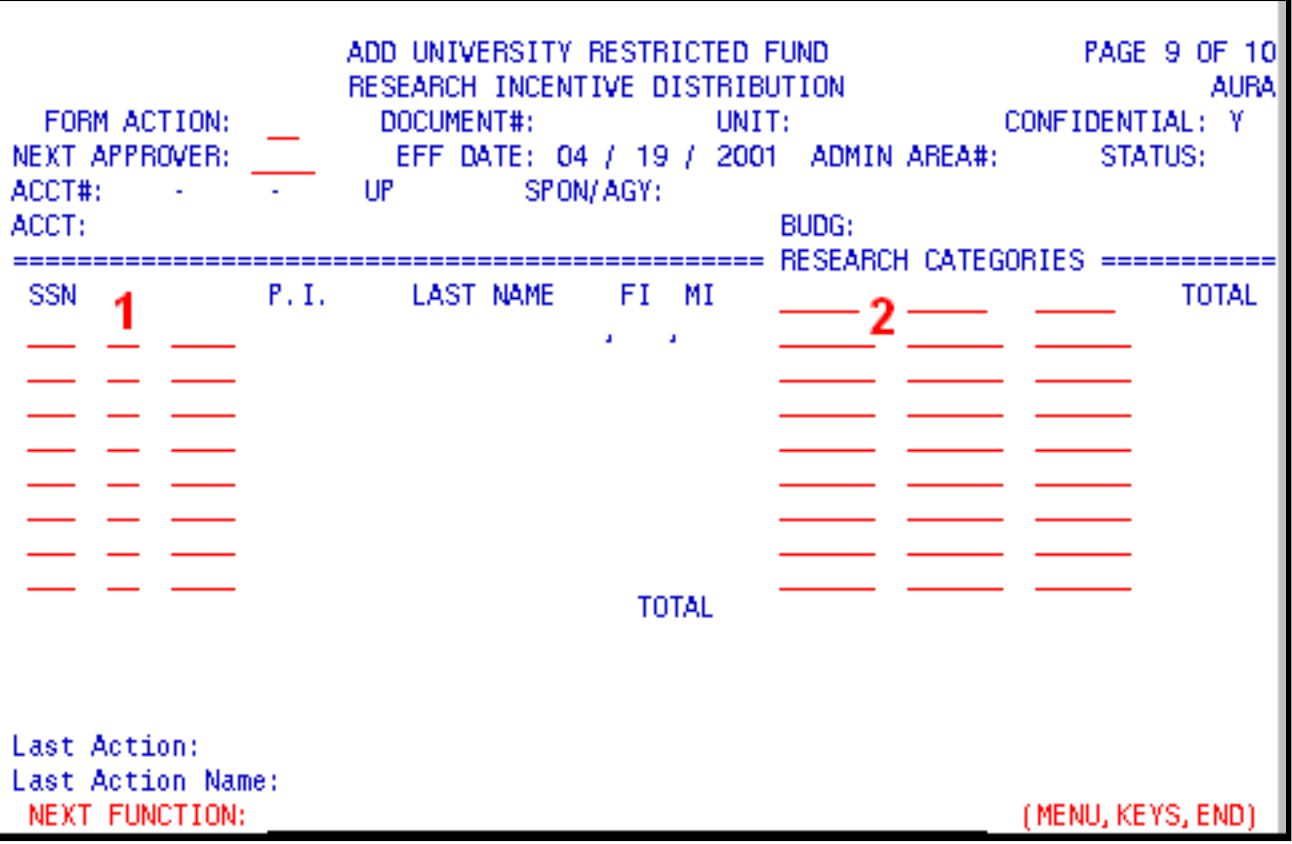

New page (page 9) was added. This page contains information for creating a new research incentive distribution record for an account at a time when account is created on AURA form.

After research incentive distribution record is created on AURA form, it can be updated/displayed with URID/IRID functions.

1. Principle investigator's (PI's) SSN entered on page 8 would be automatically inputted on page 9.

Only SSN of the University employee can be used on this form; the same SSN cannot be used more then once.

Proceed the same way with the rest of the PIs participating in the project. PI(s) can be entered even if his/hers incentive distribution for this project is 0%.

2. PF1 key on the category field can be used to bring a list of research categories available.

All research categories should be valid, the same category cannot be entered more then once, and the maximum number of categories for one account on AURA form can be 3 categories. If there

is more then 3 categories needed for an account, more categories can be entered through URID function. Total of 6 categories is allowed for one account.

After all categories are selected or entered on the screen, input SSN(s) of the PI(s) (other then the ones already there from page 8) and percent(s) of incentive distribution for this person(s).

If you don't know which category to select, but need to process AURA form, use NA category and 100% for project corresponded SSN. Later this information can be changed.

After all information is filled on the screen, press PF12 key. Names would be inputted automatically, and totals by category and by SSN will be calculated.

Total should always be equal 100%.

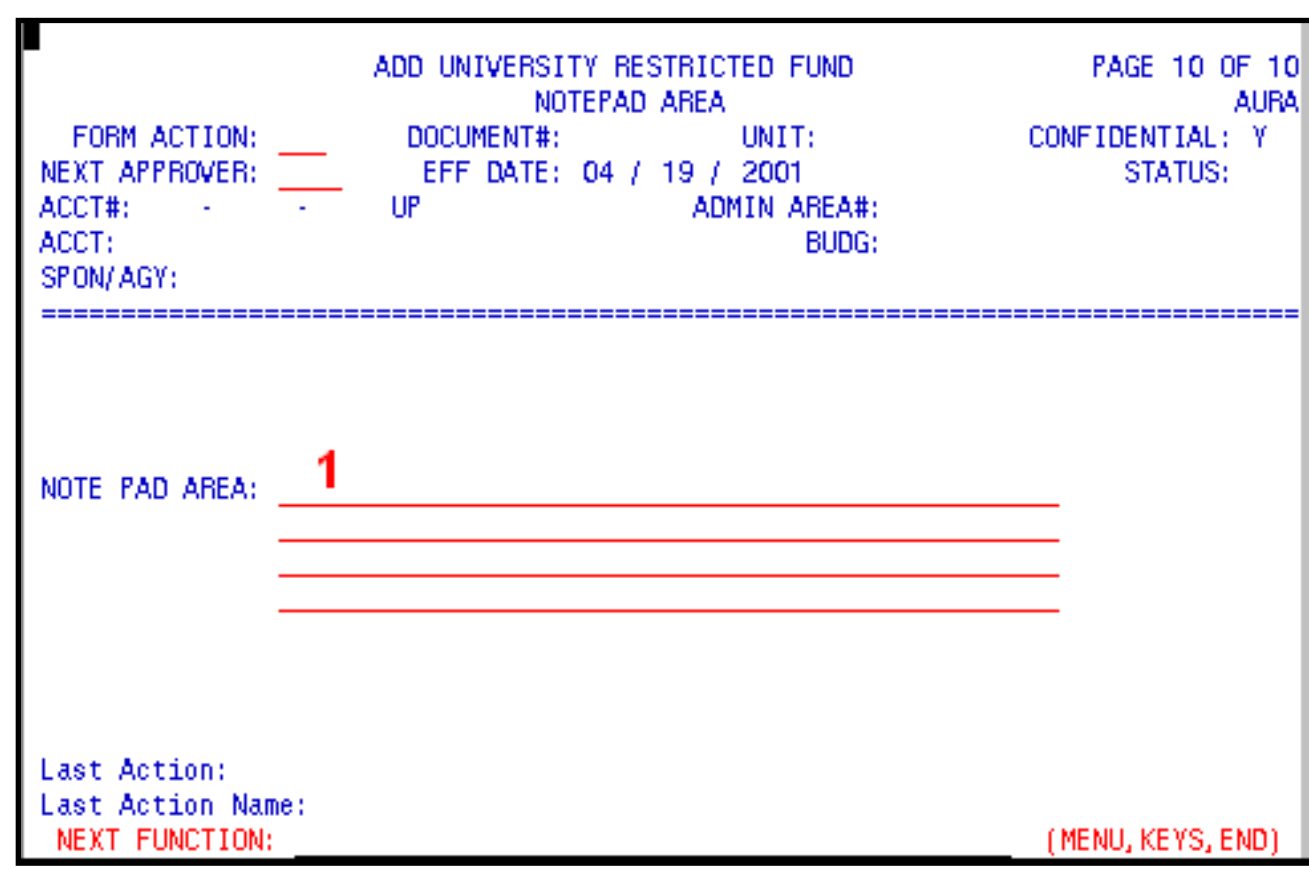

# <span id="page-16-0"></span>**Notepad Area Screen — Page 10**

1. Enter comments in the **Notepad**, if desired.

Press **PF12** to **ADD** the form.

Enter **SUB** at **Form Action** and press **PF12** to submit the form through the approval path.

Additional AURA Documentation

- Introduction to the AURA Form
- Locating the Financial Accounting Maintenance System
- Use of the AURA Form with a Clone
- Accounts and Fund System Screens
- Agency/Subagency System Screens
- Contract Information System Screens

Last Revised: 10/27/2003

# <span id="page-18-0"></span>**AURA: Use of the AURA Form With a Clone**

This document contains the following information:

### ❍ **IV. Use of the AURA Form With a Clone**

- ❍ [AURA Cover Screen](#page-18-1)
- ❍ [Fund and Rates Information Screen Page 1](#page-20-0)
- ❍ [Account and Project Information Screen Page 2](#page-23-0)
- o [Indicators and Reports Screen](#page-24-0) [—](#page-18-0) [Page 3](#page-24-0)
- ❍ [Principle Investigator Page 8](#page-26-0)
- ❍ [Research Incentive Distribution Page 9](#page-27-0)
- o [Notepad Area Screen](#page-28-0)[—](#page-18-0)[Page 10](#page-28-0)

### <span id="page-18-1"></span>**AURA Cover Screen**

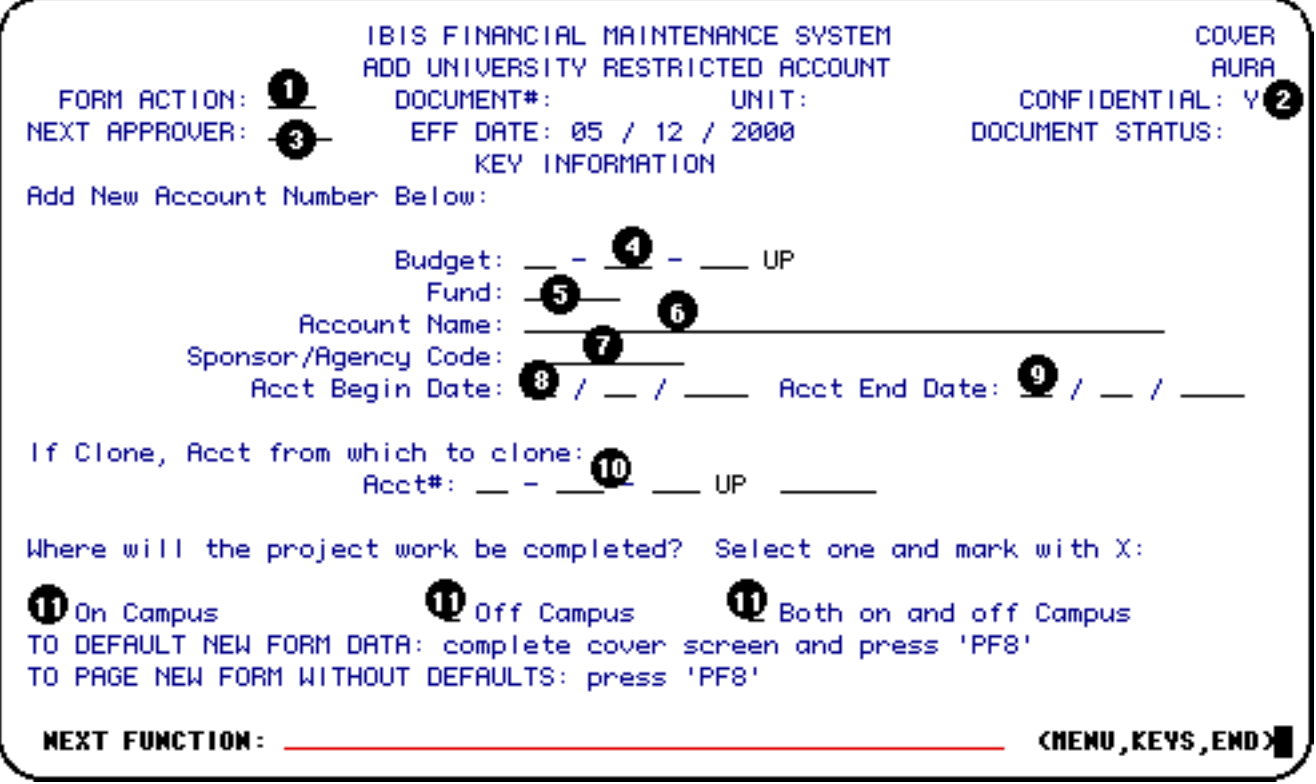

- 1. At **Form Action**, enter **ADD**.
- 2. At **Confidential**, the **N** can be changed to a **Y**.
- 3. At **Next Approver**, you can enter a user id of the person to approve the form if the next approver is not the default approver on the approval path.
- 4. At **Budget**, enter the appropriate budget number for the new restricted account.
- 5. At **Fund**, enter the fund number if known by the department.

If the fund number is not known, Research Accounting will enter the fund number when the form reaches the central desk.

- 6. At **Fund Name**, enter the name of the fund.
- 7. At **Sponsor/Agency Code**, enter the 10 position agency code of the Sponsoring Agency on the agreement.

### **> Notes:**

- ❍ If you do not know the Sponsor/Agency Code, press **PF1** for help in locating the correct code.
- ❍ If you cannot locate the correct code, contact Research Accounting to have the Agency Code added to the system.
- 8. At **Acct Begin Date**, enter the date the account begins.
- 9. At **Acct End Date**, enter the date the account ends.
- 10. At **Acct #**, enter the account number you are cloning if you want to clone a previous restricted account.

### **> Note:**

Cloning allows the department to use an existing account with similar attributes as a template for the new restricted account being created. All fields, except those with dollar amounts, will be primed. The user may keep the information that is primed or they can change it to fit the specifications for the new account.

11. At **Where will the project work be completed?**, place an **X** beside one of the categories listed.

Press **PF8** to continue to the next page.

### <span id="page-20-0"></span>**Fund and Rates Information Screen — Page 1**

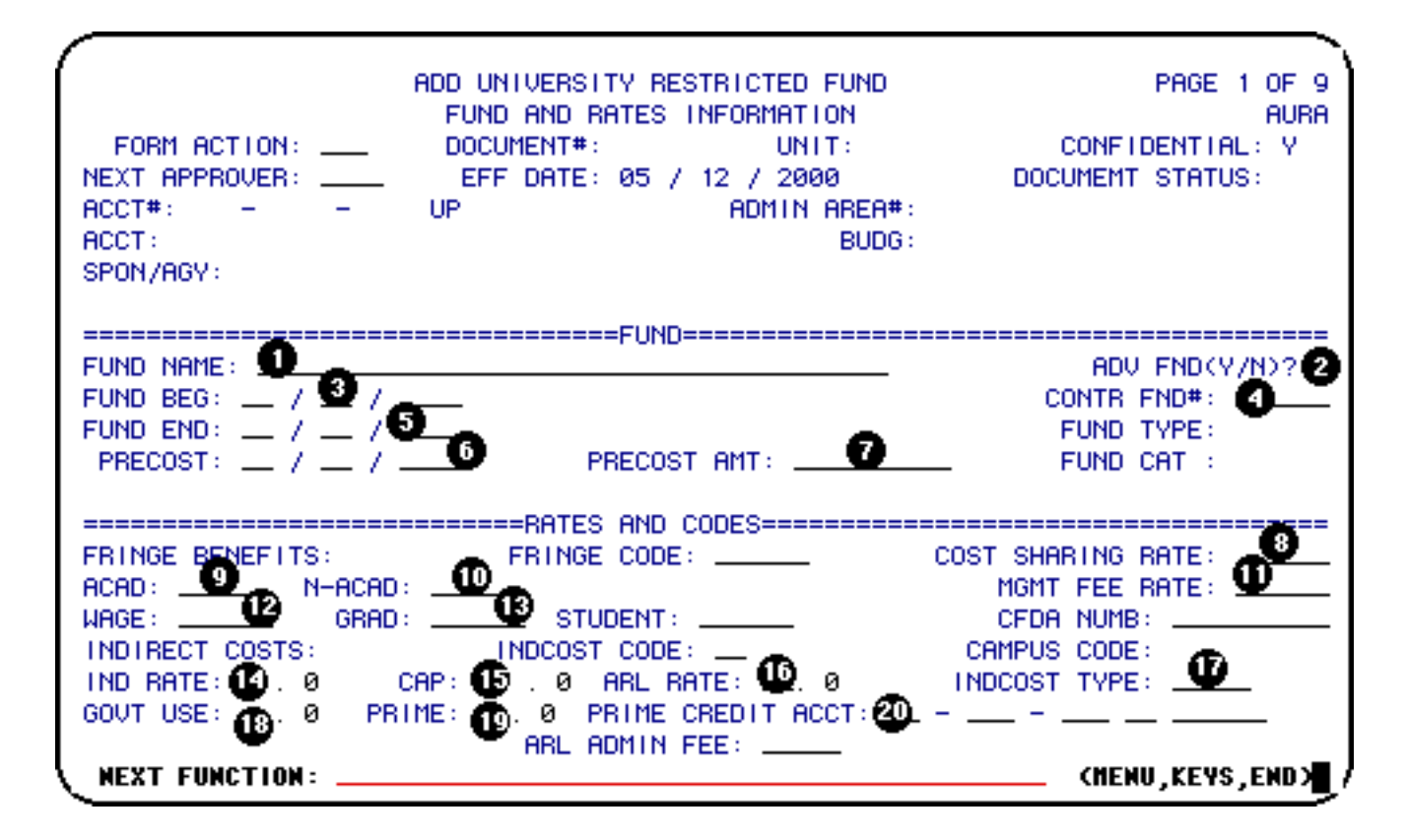

- 1. At **Fund Name**, enter the new fund name if it is different than the cloned information.
- 2. At **Adv Fund**, enter **N** (no) or **Y** (yes) if this is an advanced fund number.

### **> Note:**

If a **Y** is entered, a fund number will be assigned prior to a signed contractual agreement. The form will require the approval of the Associate Dean who, on behalf of the college, accepts full responsibility for all expenditures in the event that the funding is not granted.

- 3. At **Fund Beg**, enter a new date if it is different than the cloned information.
- 4. At **Contr Fnd#**, enter a new contract fund number if it is different than the cloned information.

#### **> Notes:**

❍ If this is a new agreement, the **Contr Fnd#** will be the fund number of the account being created.

- ❍ If the new account is a continuation of a long-term contract, the **Contr Fnd#** will be the very first fund number for that contract and the corresponding information for that contract can be primed.
- ❍ If a continuing contract had numerous funds before the start of IBIS in May 1993, the contract fund number is the earliest open fund number.
- 5. At **Fund End**, enter a new date when the fund ends if it is different than the cloned information.
- 6. At **Precost**, enter the date spending is permitted to begin prior to the actual date if it is different than the cloned information.

The date entered here must be **earlier** than the date entered in **Fund Beg**.

- 7. At **Precost Amt**, enter the amount of spending which is permitted to be expended in the period between the **Precost** date and the **Fund Beg** date.
- 8. At **Cost Sharing Rate**, enter the rate of cost sharing.
- 9. At **Acad**, enter the rate of fringe benefits for Academics if it is different than the cloned information.
- 10. At **N-Acad**, enter the rate of fringe benefits for Non-Academics if it is different than the cloned information.
- 11. At **Mgmt Fee Rate**, enter the rate of direct costs which can be charged to pay the University for administering the agreement.
- 12. At **Wage**, enter the rate of fringe benefits for Wage employees if it is different than the cloned information.
- 13. At **Grad**, enter the rate of fringe benefits for Graduate Assistants if it is different than the cloned information.
- 14. At **Rate**, enter the rate of indirect costs if it is different than the cloned information.

### **> Note:**

The current year rates will be defaulted according to the budget number entered previously with rates for ARL, Hershey, All University-Research, All University-Instruction or Off-Campus being the possible defaults.

- 15. At **Cap**, enter the ceiling rate of the indirect costs if it is different than the cloned information
- 16. **ARL Rate** is an additional indirect costs rate charged on ARL contracts.

The amount is debited to the contract account and credited to an ARL Expense Account.

17. **Indcost Type** indicates which type of calculation will be performed to determine the amount of indirect costs charged (i.e. REGular, PRIME, ON/OFF, ARL, etc.).

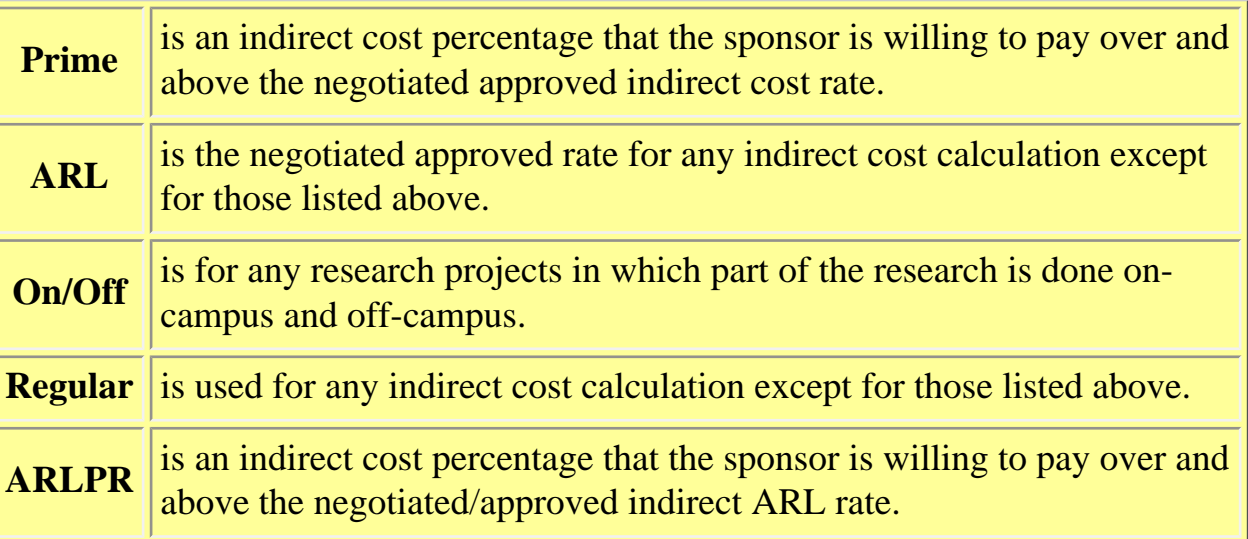

- 18. **Govt Use** is the rate which the government charges for non-government sponsors to use equipment in the Applied Research Laboratory.
- 19. **Prime** is an inflated indirect costs rate.

### **> Note:**

The **difference** between the rate keyed in this field and the rate keyed in the **Indirect Costs Rate** is credited to a separate account (the PRIME CREDIT ACCT above).

20. **Prime Credit Acct** is the account which the prime difference is credited.

Press **PF8** to continue.

### **> Note:**

All other fields on this page are completed by Research Accounting.

### <span id="page-23-0"></span>**Account and Project Information Screen — Page 2**

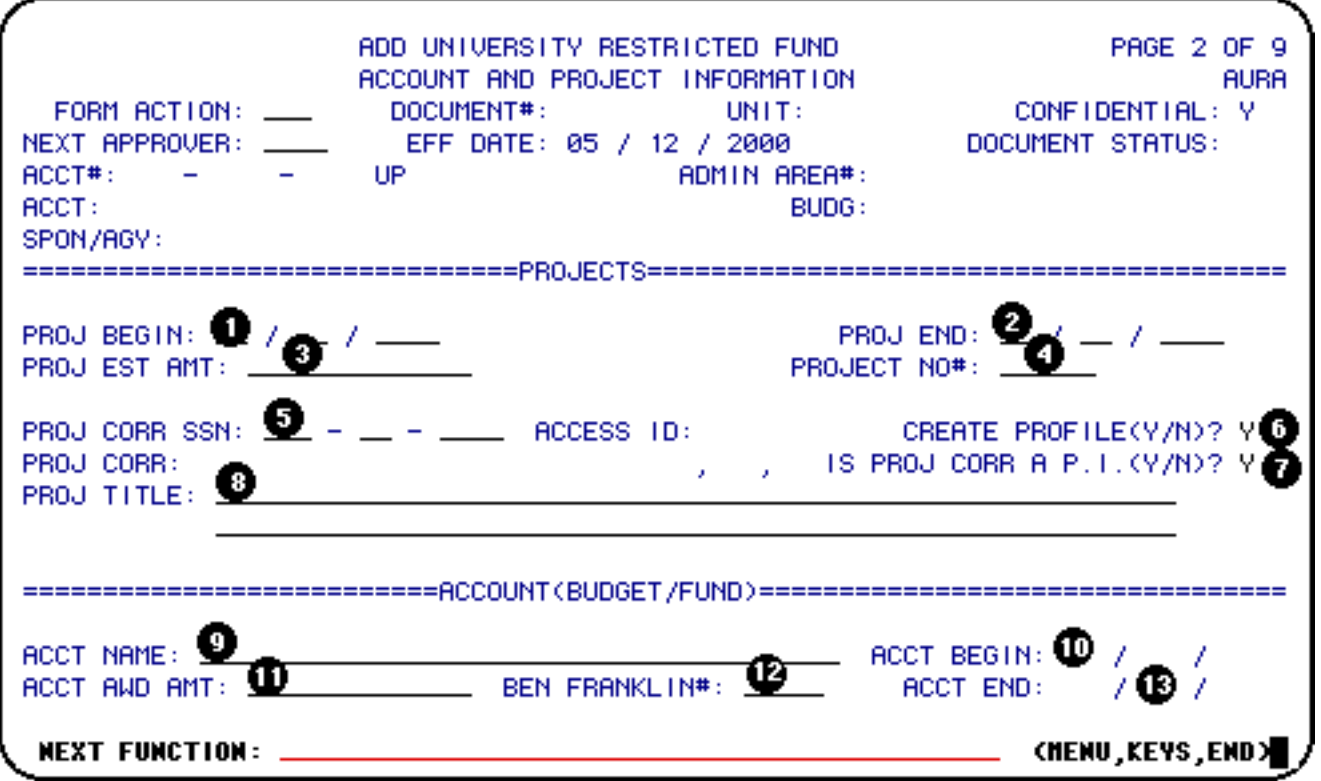

- 1. At **Proj Begin**, enter the date the project begins if it is different than the cloned information.
- 2. At **Proj End**, enter the date the project ends if it is different than the cloned information.
- 3. At **Proj Est Amt**, enter the estimated amount of the project.

#### **> Note:**

This field usually applies to long-term projects.

4. At **Proj No#**, enter the project number.

### **> Notes:**

- ❍ If this is a new agreement, the **Proj No#** will be the number of the account being created.
- ❍ If the new account is a continuation of a long term contract, the **Proj No#** will be the very first number for that contract and the corresponding information for that contract will be primed. However, if a continuing contract had numerous funds before May 1993, the **Proj No#** is the earliest

open number.

5. At **Proj Corr SSN**, enter the social security number of the project correspondent.

### **> Note:**

This is the person who should be contacted for information on the project.

- 6. **Create Profile?**, indicate whether the Project Correspondent should (Y) or should not (N) be given security access to the account and its cost centers (if applicable) on Web FIT.
- 7. At **Is Proj Corr A P.I.?**, indicate whether the project correspondent is a project investigator by entering a **Y** (yes) *or* **N** (no) if it is different than the cloned information.

**> Note:** The field will default to **Y** (yes).

- 8. At **Proj Title**, enter the full title of the project if it is different than the cloned information.
- 9. At **Acct Name**, enter the name of the account if it is different than the cloned information.
- 10. At **Acct Begin**, enter the date the account begins if it is different than the cloned information.
- 11. At **Acct Awd Amt**, enter the award amount for the account.
- 12. At **Ben Franklin #**, enter the assigned Ben Franklin number.
- 13. At **Acct End**, enter the date the account ends if it is different than the cloned information.

Press **PF8** to continue.

### <span id="page-24-0"></span>**Indicators and Reports Screen — Page 3**

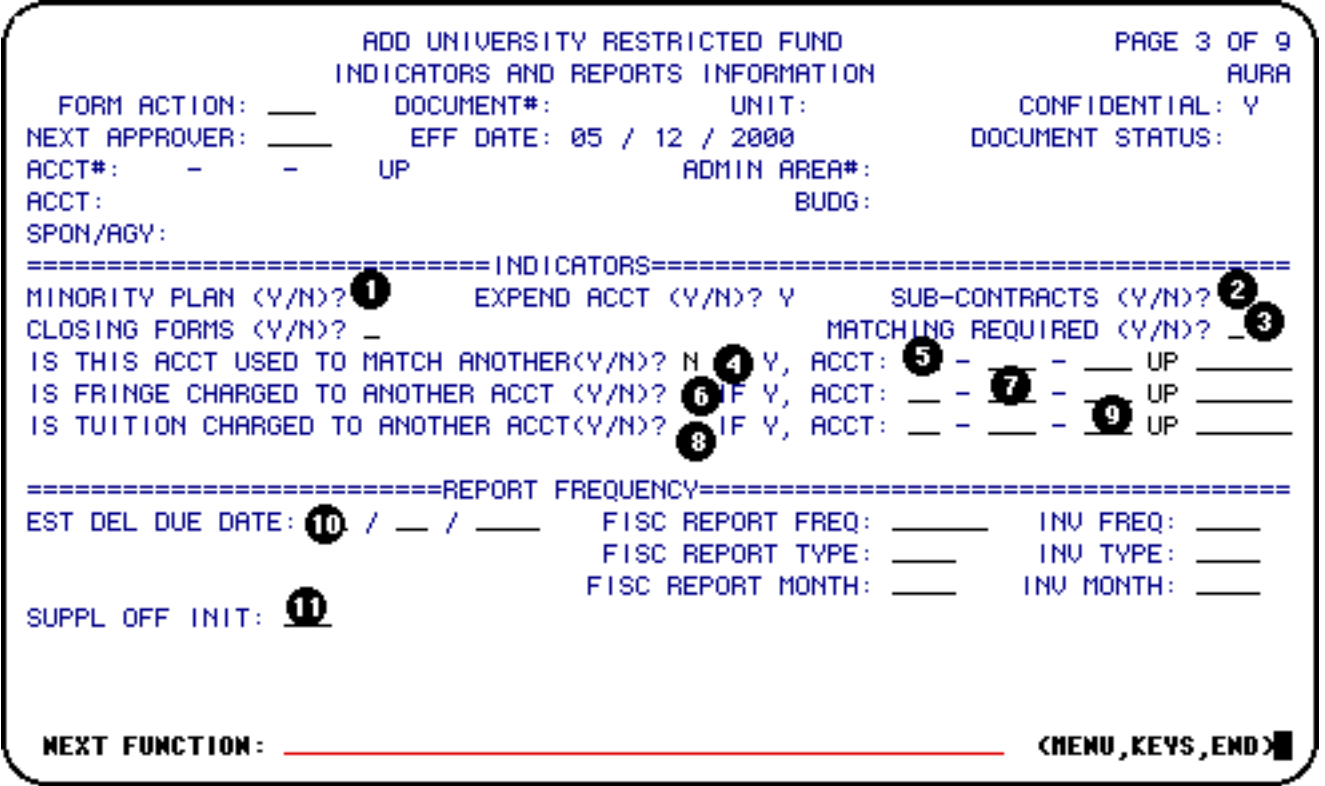

- 1. At **Minority Plan**, enter a **Y** (yes) or **N** (no) to indicate whether a minority plan has been set up for the purchasing of materials on this account if it is different than the cloned information.
- 2. At **Sub-Contracts**, enter a **Y** (yes) or **N** (no) to indicate whether a subcontract exists for this project if it is different than the cloned information.
- 3. At **Matching Required**, enter a **Y** (yes) or **N** (no) to indicate if a match is required if it is different than the cloned information.
- 4. At **Is This Acct Used to Match Another?**, enter a **Y** (yes) or **N** (no) to indicate whether the account being added will be used to match another account if it is different than the cloned information.
- 5. At **If Y, Acct:**, enter the account number which is matched by the account being added if it is different than the cloned information.
- 6. At **Is Fringe Charged to Another Acct?**, enter a **Y** (yes) or **N** (no) to indicate whether the fringe benefits associated with this account will be charged to an alternate account if it is different than the cloned information.
- 7. At **If Y, Acct:**, enter the account number being used to charge fringe benefits if it is different than the cloned information.
- 8. At **Is Tuition Charged to Another Acct?**, enter a **Y** (yes) or **N** (no) to indicate whether the

tuition associated with this account will be charged to an alternate account by if it is different than the cloned information.

- 9. At **If Y, Acct:**, enter the account number being used to charge tuition if it is different than the cloned information.
- 10. At **Est Del Due Date**, enter the estimated date the first deliverable is due if it is different than the cloned information.
- 11. At **Suppl Off Init**, enter the initial of the Supplemental Administrative Officer to whom reports will be routed if it is different than the cloned information.

Press **PF6** to go to the **Notepad.**

#### **> Note:**

All other fields and pages will be completed by Research Accounting.

### <span id="page-26-0"></span>**Principle Investigator — Page 8**

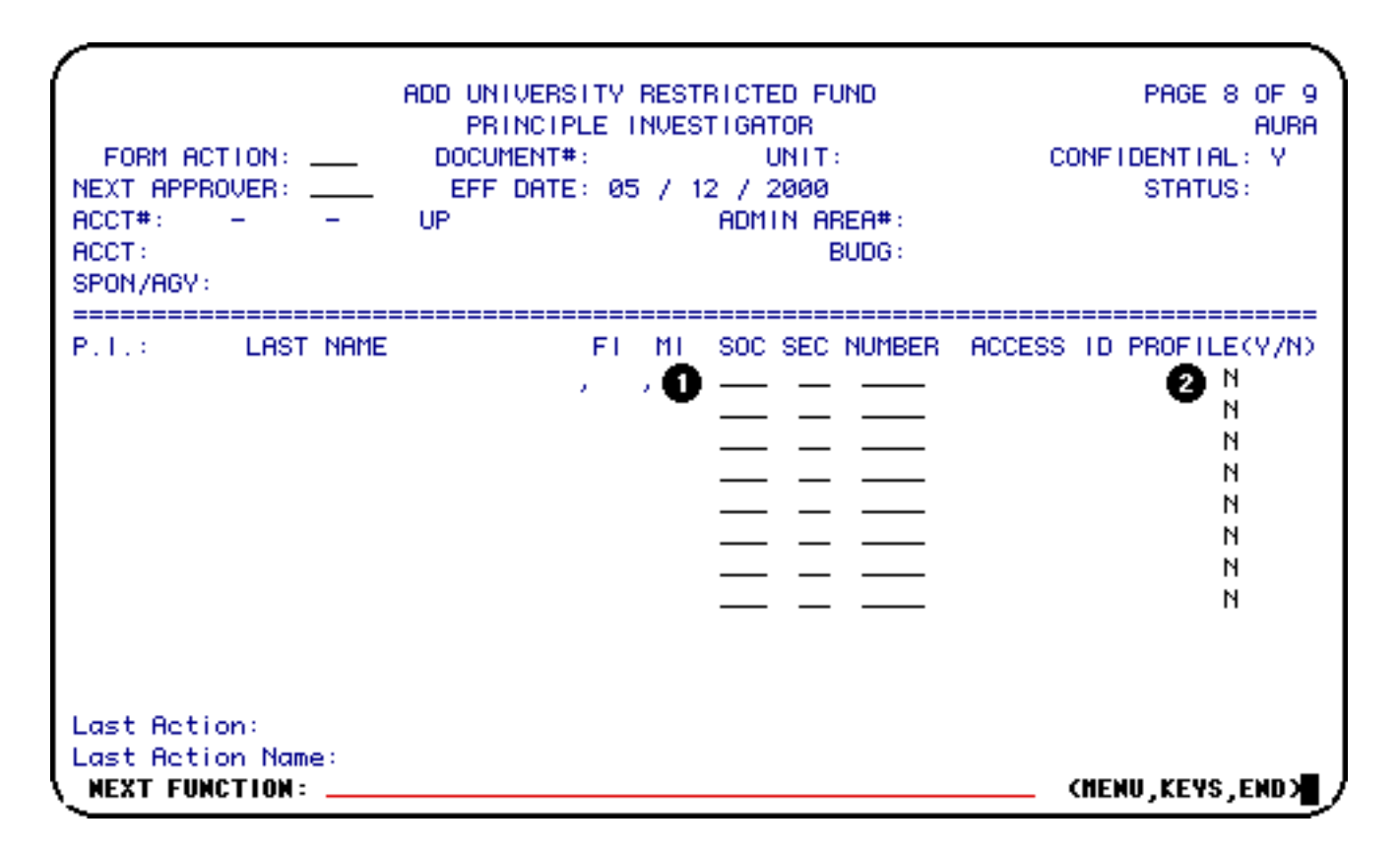

1. **Soc Sec Number** — enter the Social Security Number(s) of all principal investigator(s) on project (maximum of 8).

2. **Access ID Profile** — indicate whether the principal investigator(s) should (Y) or should not (N) be given security access to the account and its cost centers (if applicable) on Web FIT.

### <span id="page-27-0"></span>**Research Incentive Distribution — Page 9**

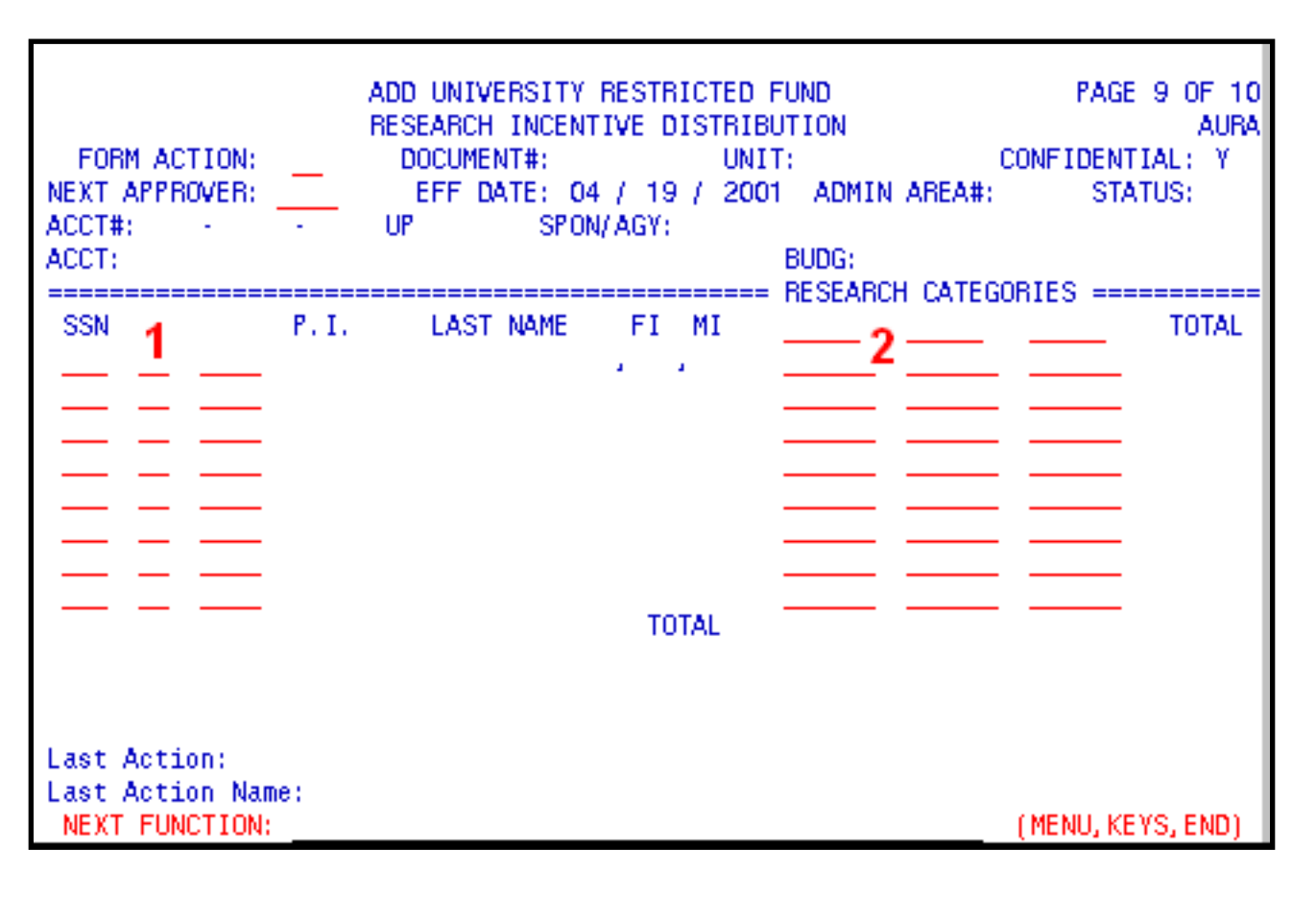

New page (page 9) was added. This page contains information for creating a new research incentive distribution record for an account at a time when account is created on AURA form.

After research incentive distribution record is created on AURA form, it can be updated/displayed with URID/IRID functions.

1. Principle investigator's (PI's) SSN entered on page 8 would be automatically inputted on page 9.

Only SSN of the University employee can be used on this form; the same SSN cannot be used more then once.

Proceed the same way with the rest of the PIs participating in the project. PI(s) can be entered even if his/hers incentive distribution for this project is 0%.

2. PF1 key on the category field can be used to bring a list of research categories available.

All research categories should be valid, the same category cannot be entered more then once, and the maximum number of categories for one account on AURA form can be 3 categories. If there is more then 3 categories needed for an account, more categories can be entered through URID function. Total of 6 categories is allowed for one account.

After all categories are selected or entered on the screen, input SSN(s) of the PI(s) (other then the ones already there from page 8) and percent(s) of incentive distribution for this person(s).

If you don't know which category to select, but need to process AURA form, use NA category and 100% for project corresponded SSN. Later this information can be changed.

After all information is filled on the screen, press PF12 key. Names would be inputted automatically, and totals by category and by SSN will be calculated.

Total should always be equal 100%.

### <span id="page-28-0"></span>**Notepad Area Screen — Page 10**

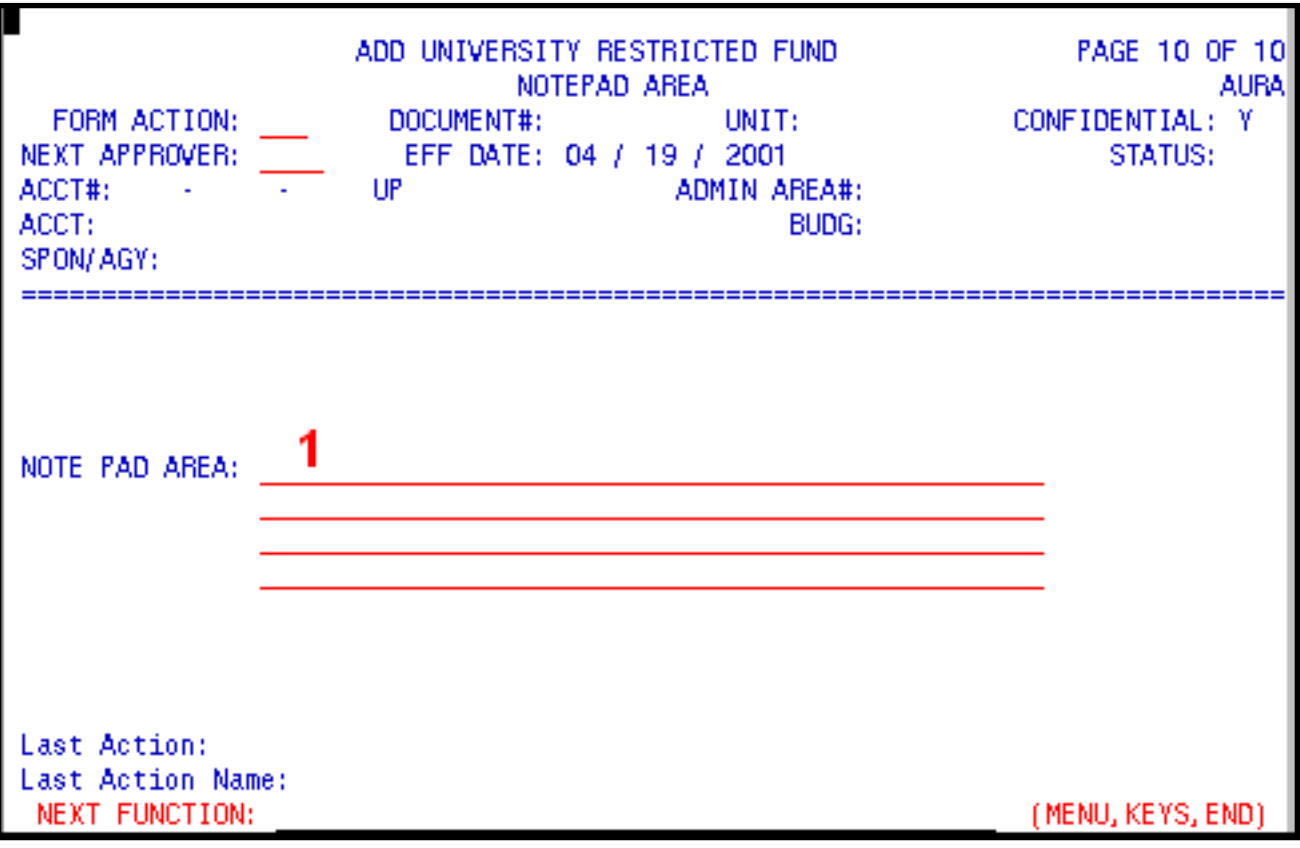

1. Enter comments in the **Notepad**, if desired.

Press **PF12** to **ADD** the form.

Enter **SUB** at **Form Action** and press **PF12** to submit the form through the approval path.

Addtional AURA Documentation:

- Introduction to the AURA Form
- Locating the Financial Accounting Maintenance System
- Use of the AURA Form without a Clone
- Accounts and Fund System Screens
- Agency/Subagency System Screens
- Contract Information System Screens

Last Revised: 10/27/2003

# <span id="page-30-0"></span>**AURA: Accounts and Fund System Screens**

This document contains the following information:

### ❍ **V. Accounts and Fund System Screens**

- ❍ [Account Data Inquiry Screen \(IACT\)](#page-30-1)
- ❍ [Account Match Inquiry Screen \(IAMI\)](#page-32-0)
- ❍ [Fund Data Inquiry Screen \(IFND\)](#page-34-0)
- ❍ [Department Account Match Update Screen \(UDMI](#page-36-0))

## <span id="page-30-1"></span>**Account Data Inquiry Screen — (IACT)**

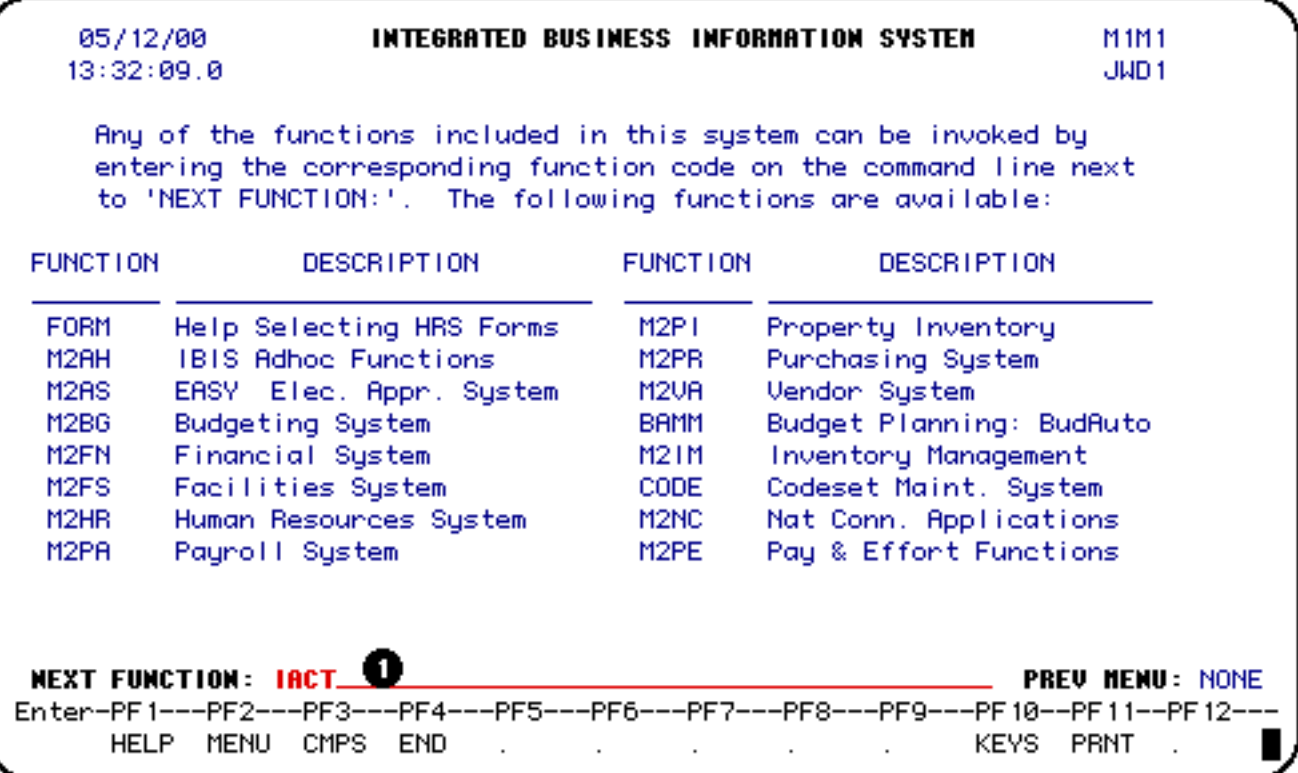

1. At **Next Function**, type **IACT**.

Press **Enter**.

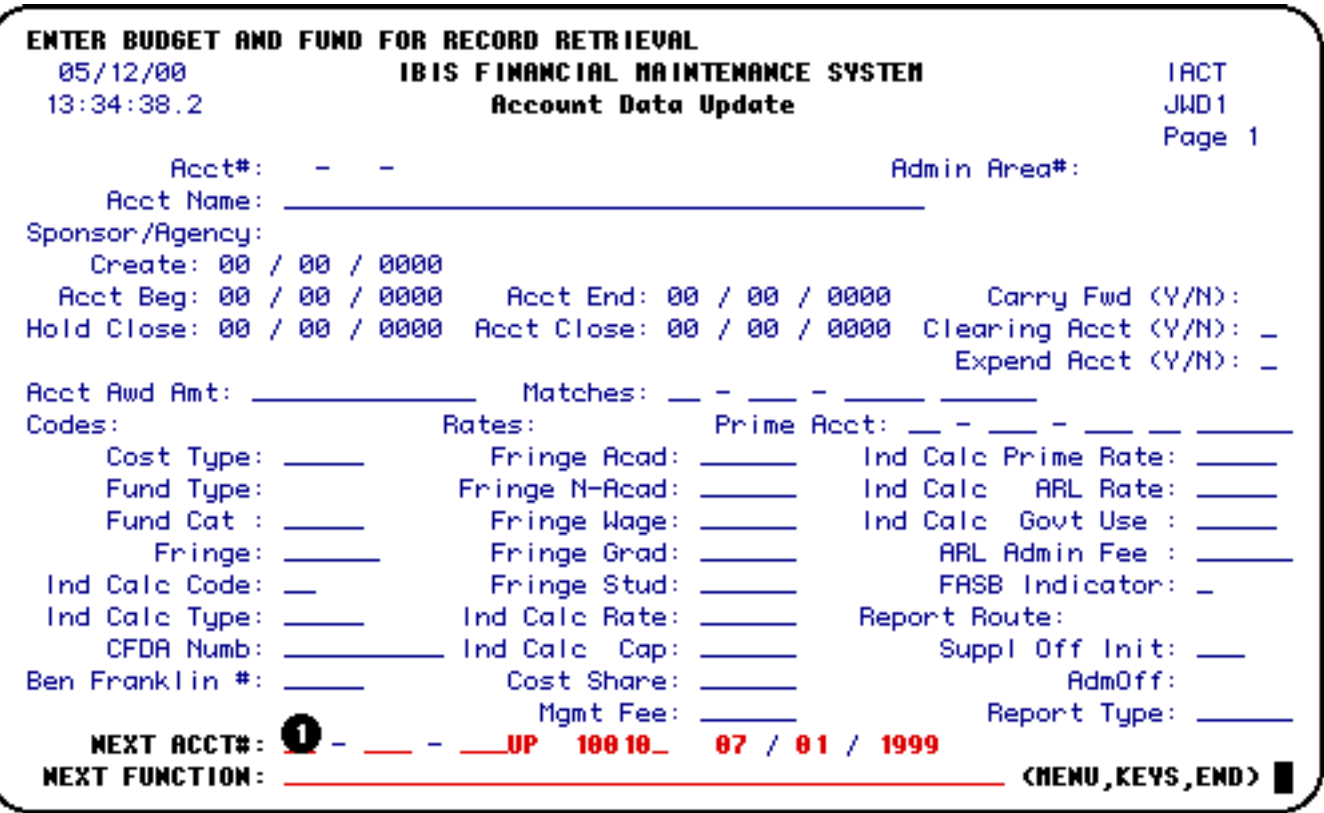

1.

At **Next Acct#**, enter the budget and fund you want to view.

### **Example:**

Enter budget and fund 4-28-54 UP 6521 as 04 028 54 UP 65210.

Press **Enter** to view the budget and fund entered.

PRESS 'PF8' FOR PRECOST INFO - PAGE 2 -05/12/00 IBIS FINANCIAL MAINTENANCE SYSTEM **TACT**  $13:38:56.2$ **Account Data Update** -JWD 1 Page 1 Rect#: 04-028-54 UP 65210 -Admin Area#: 028 Reet Name: NSF NEG PRESS... Sponson/Agency: NATL SCI FDN Create: 04 / 01 / 1991 Rect Beg: 04 / 01 / 1991 Rect End: 09 / 30 / 1992 Carry Fwd (Y/N): Hold Close: 09 / 30 / 1992 Reet Close: 12 / 31 / 2099 Cleaning Reet (Y/N): N Expend Rect (Y/N): Y Reet Rwd Amt: 283000.00 Matches: 2 - 2 -Codes: Rates: The Research Prime  $\textsf{Rect} \colon \bot = \bot$ ARL Admin Fee: \_\_\_ Ben Franklin #: \_\_\_\_\_ Cost Share: \_\_\_\_\_\_\_\_<br>Mant Fee: AdmOff: GLG Mgmt Fee: \_ Report Type: NONE\_ NEXT ACCT#:  $04$  028 - 54 UP 65210\_ 07 / 01 / 1999 **NEXT FUNCTION: .** \_ (MENU,KEYS,END) |

The account information that was requested will appear in the **Account Data Inquiry** screen.

<span id="page-32-0"></span>**Account Match Inquiry Screen — (IAMI)**

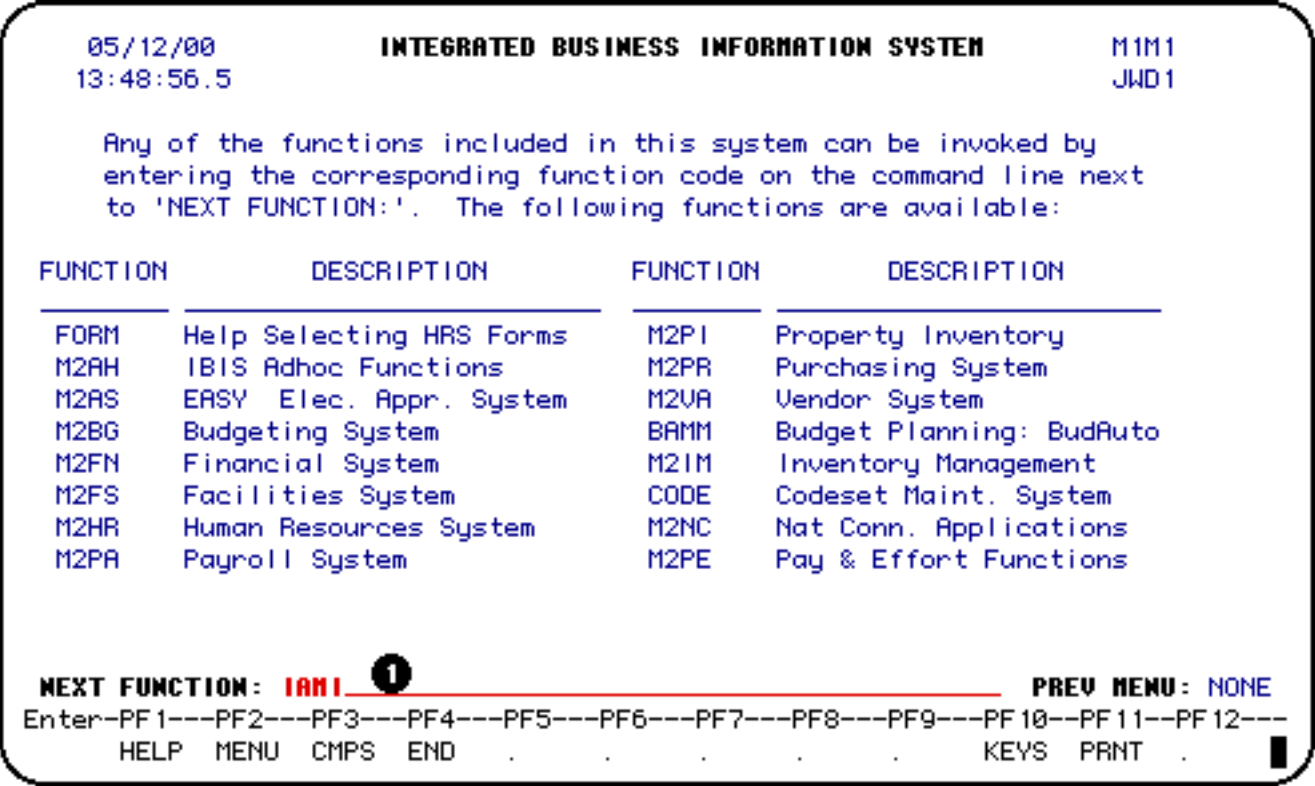

### 1. At **Next Function**, type **IAMI**.

Press **Enter** to pull up the **Account Match Inquiry** screen.

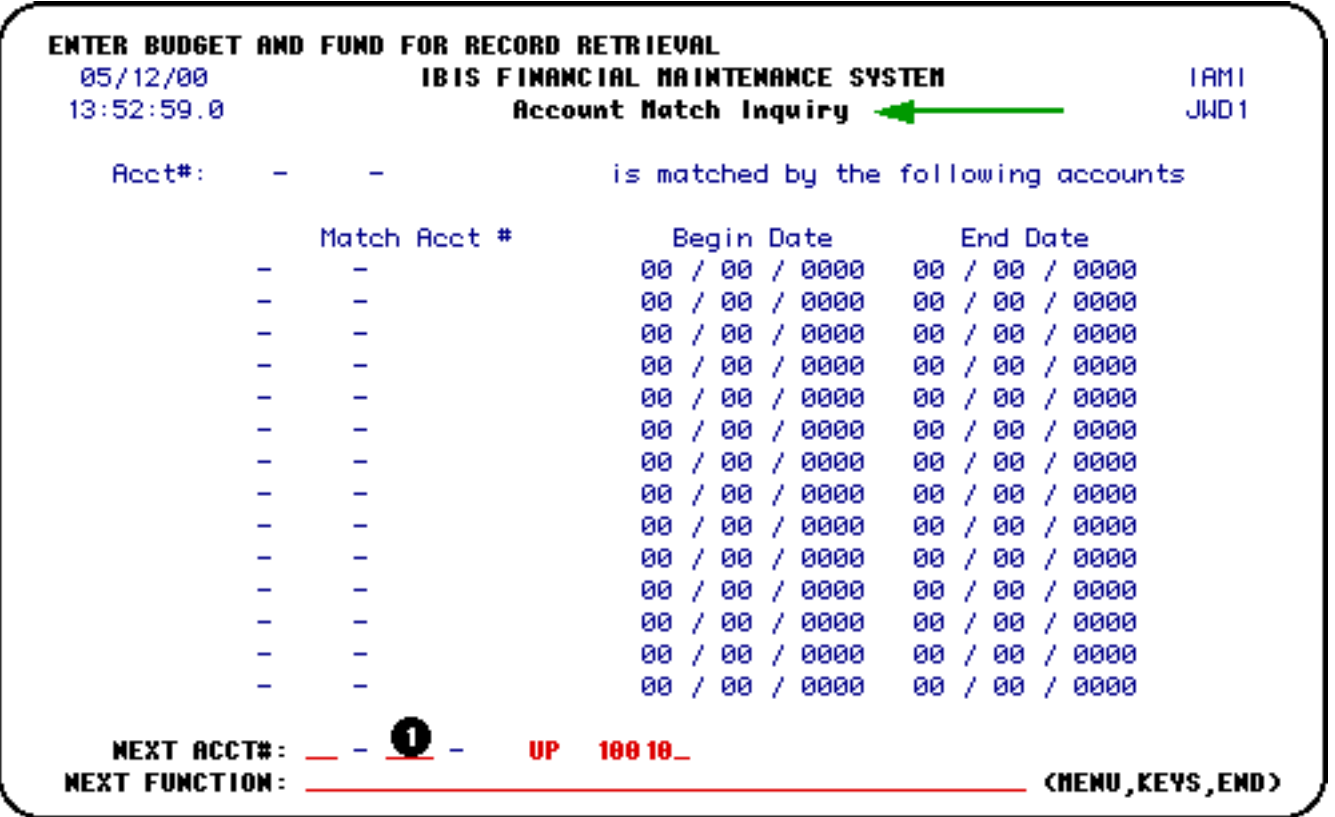

1. At **Next Acct#**, enter the budget and fund you want to view.

### **Example:**

Enter budget and fund 1-42-44 UP 3260 as 01 042 44 UP 264500.

Press **Enter** to view the account matching funds.

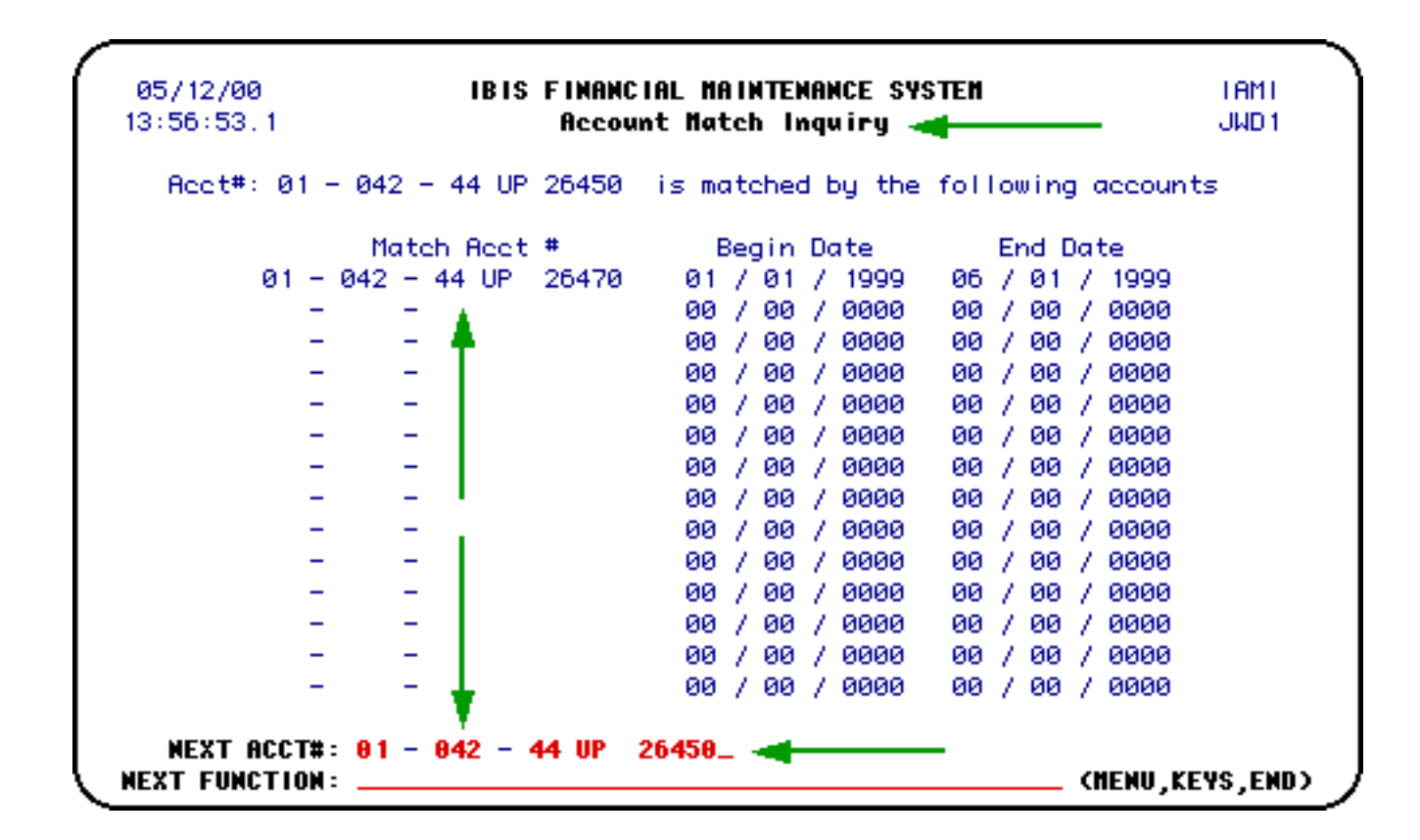

The matching account information requested will appear on the **Accounts Matching Inquiry** screen.

### <span id="page-34-0"></span>**Fund Data Inquiry Screen — (IFND)**

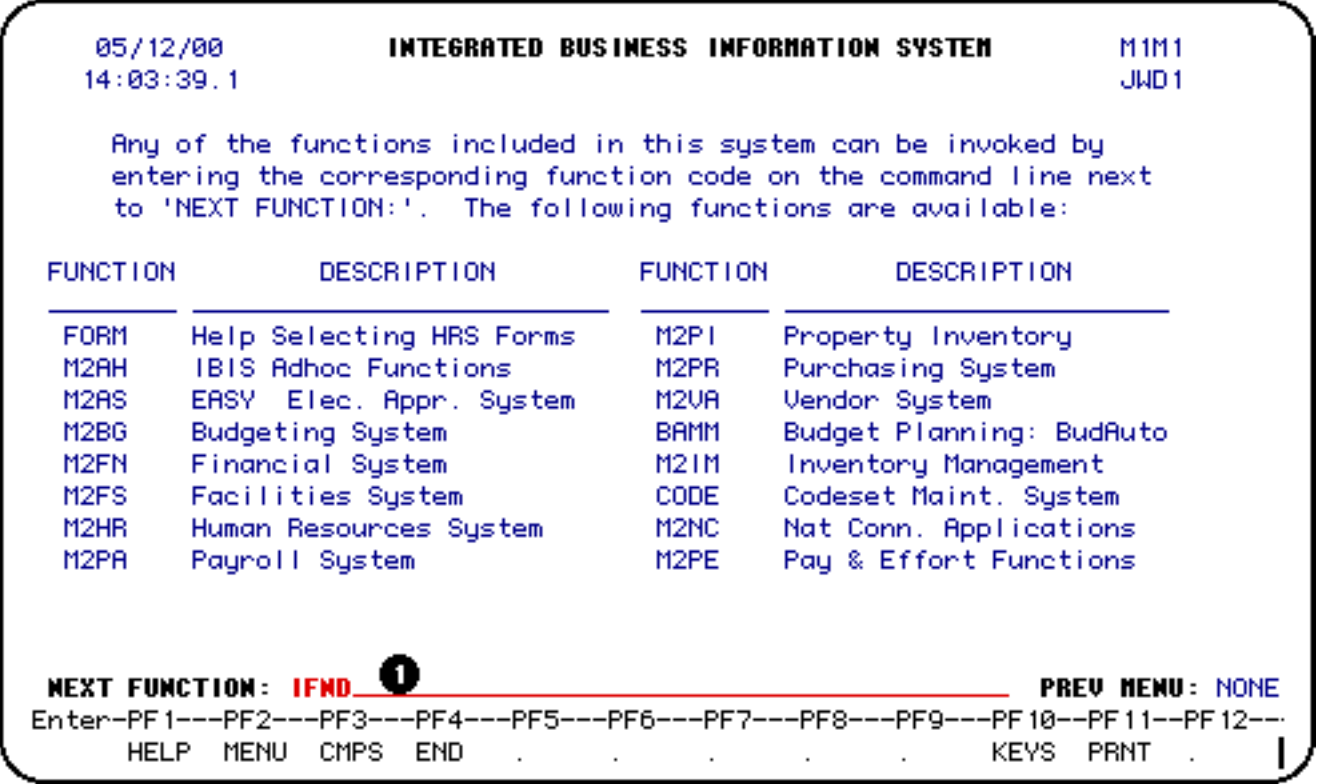

### 1. At **Next Function**, type **IFND**.

Press **Enter** to pull up the **Fund Data Inquiry** screen.

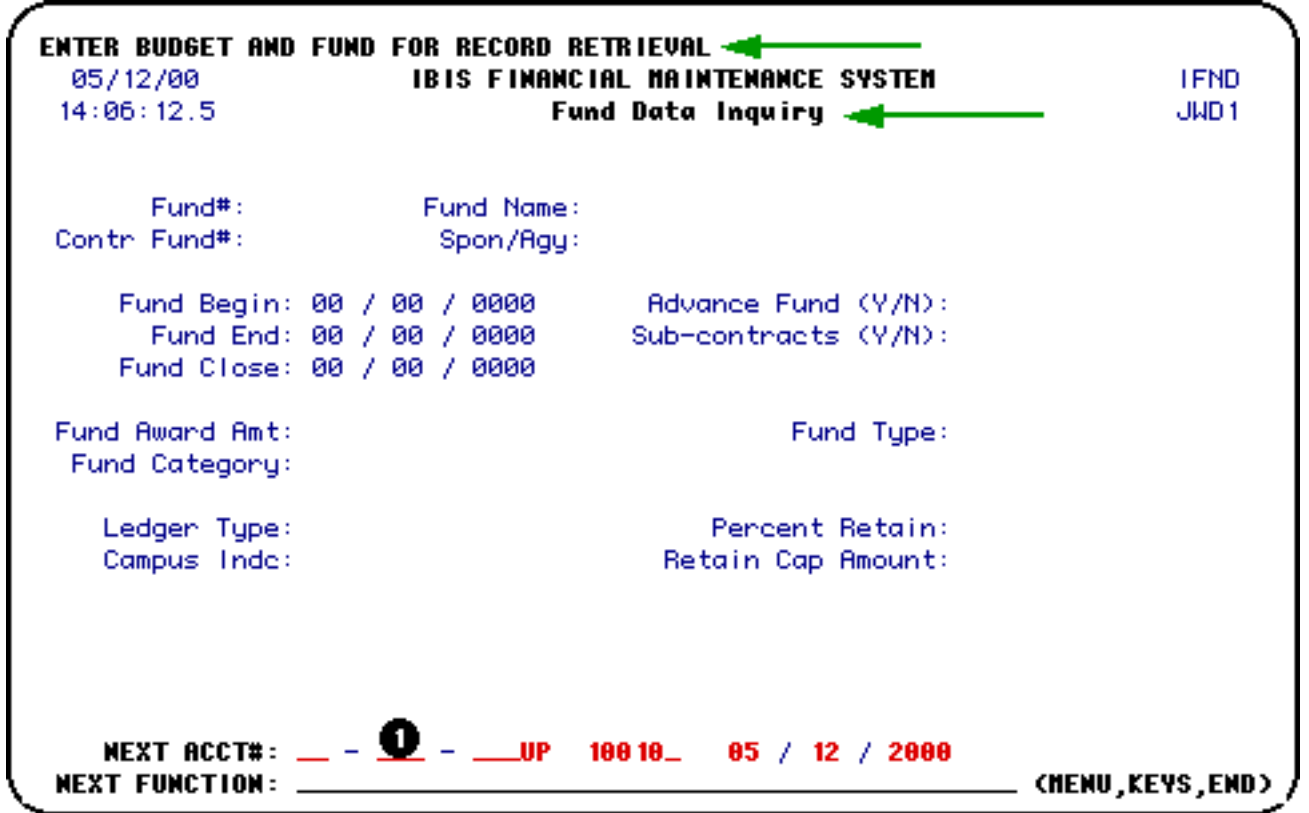

1. At **Next Acct#**, enter the budget and fund you want to view.

#### **Example:**

Enter budget and fund 4-28-54 UP 6521 as 04 028 54 UP 65210.

Press **Enter** to view the budget and fund entered.

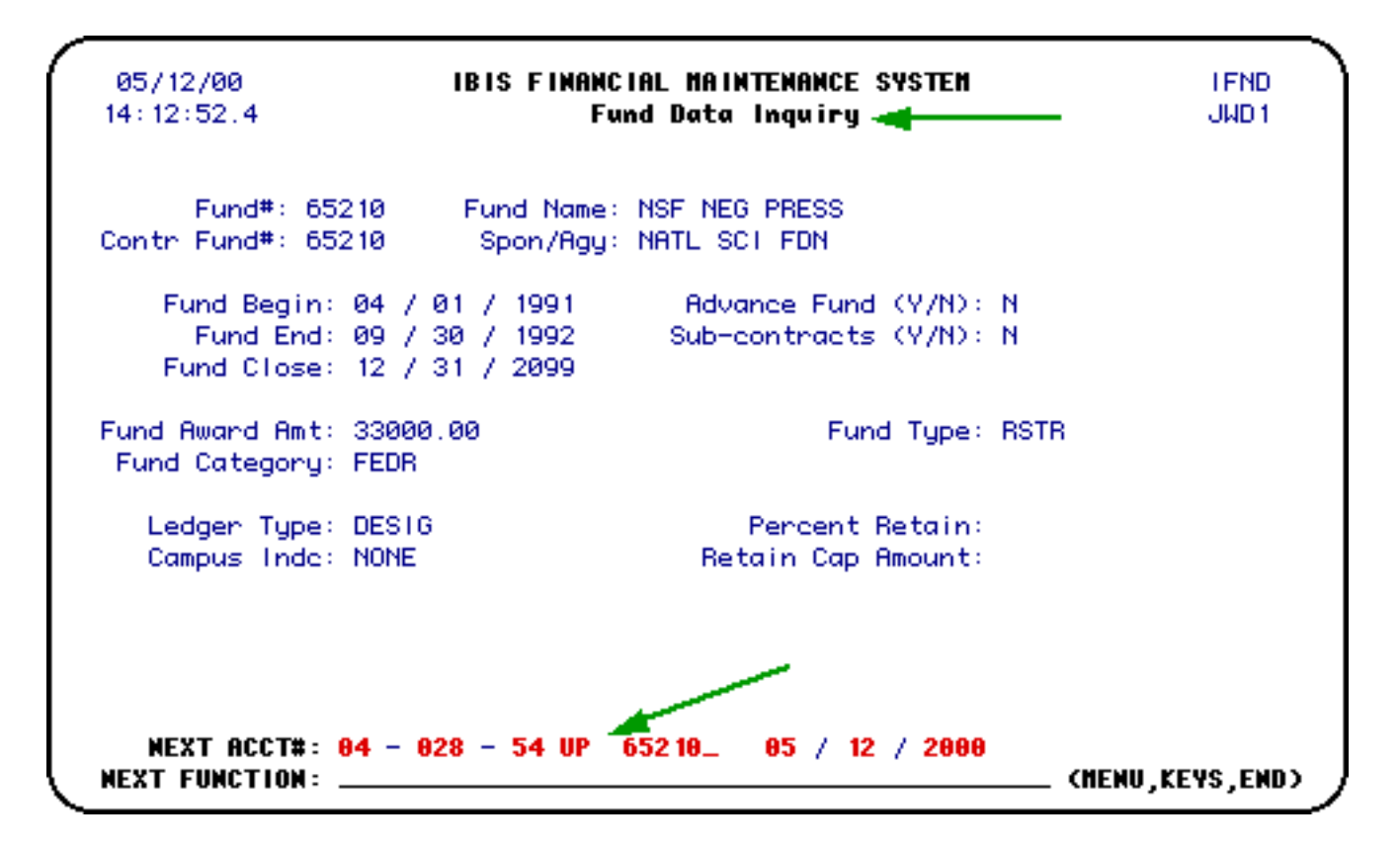

The fund information that you requested will appear on the **Fund Data Inquiry** screen.

### <span id="page-36-0"></span>**Department Account Match Update Screen — (UDMI)**

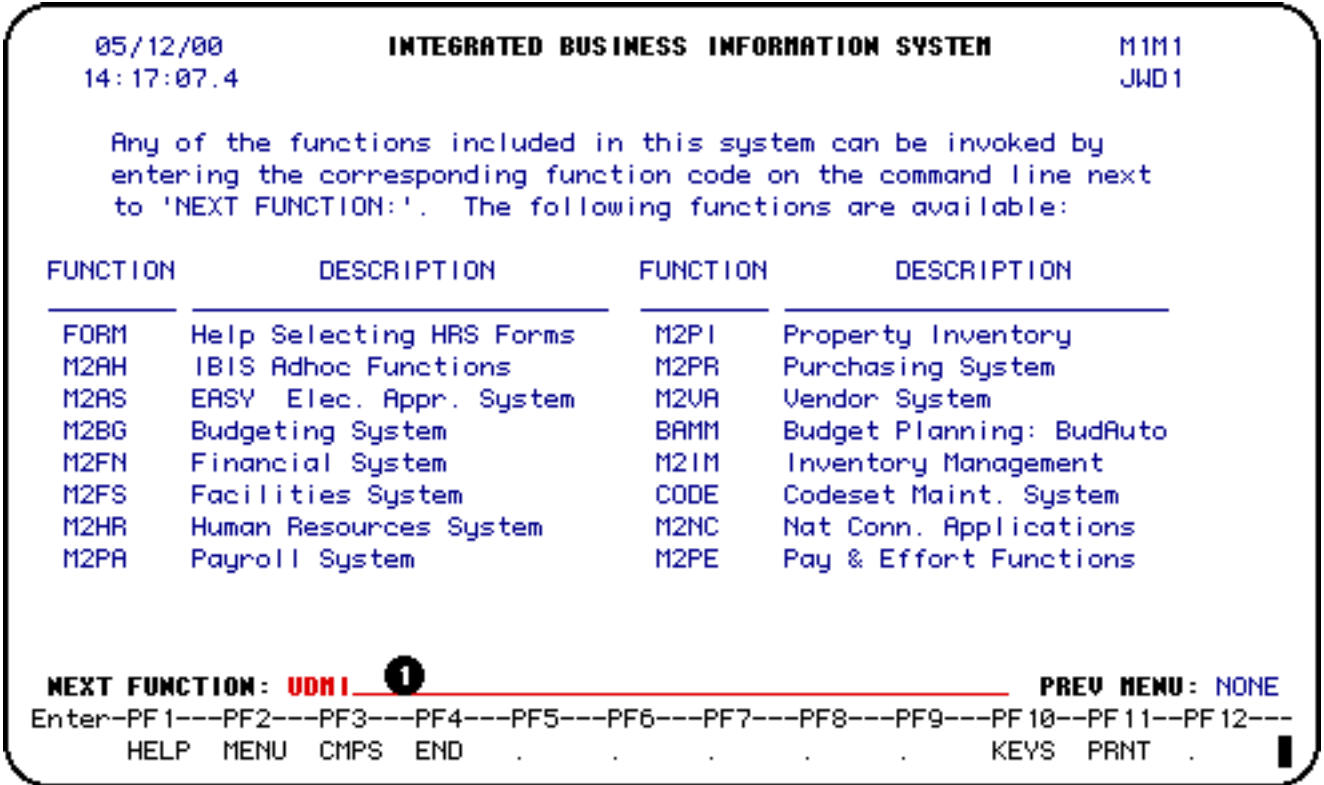

### 1. At **Next Function**, type **UDMI**.

Press **Enter** to pull up the **Department Account Match Update** screen.

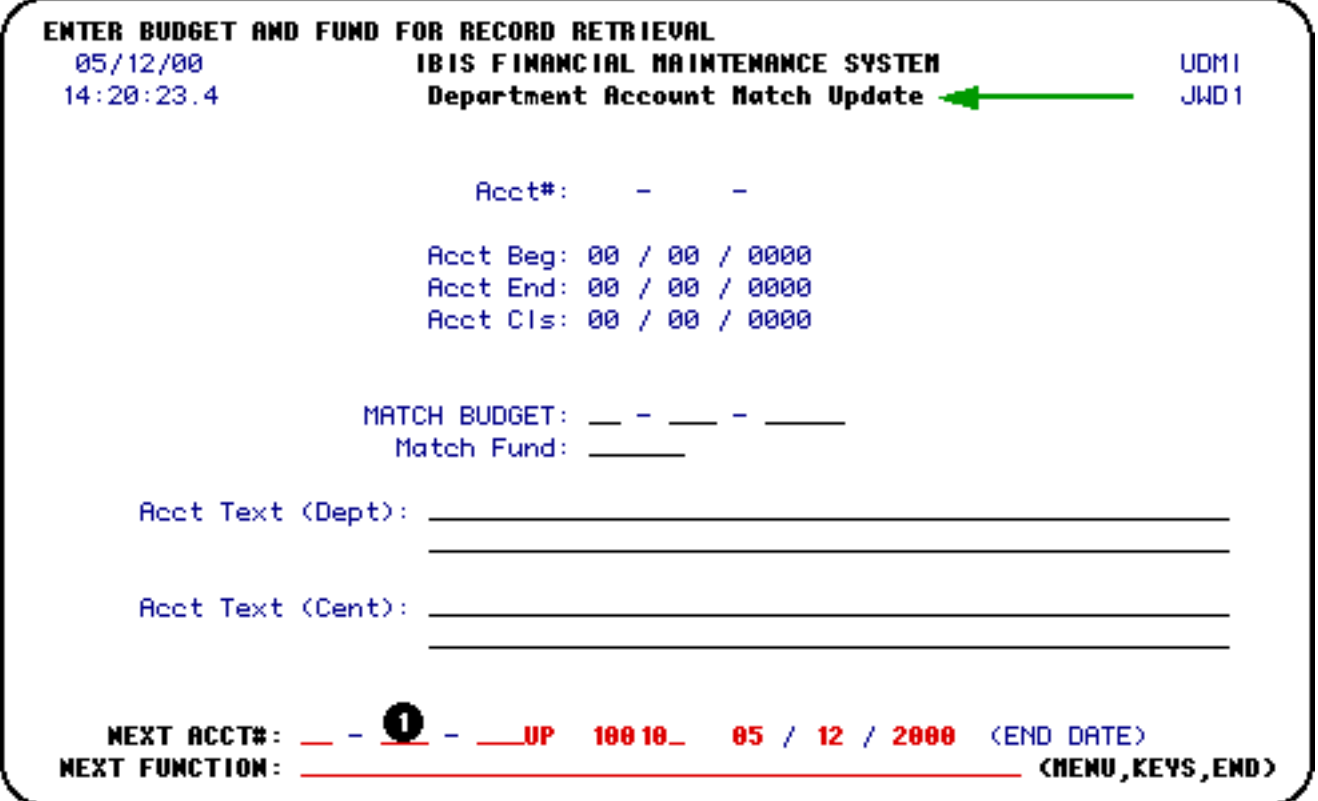

1. At **Next Acct#**, enter the budget and fund you want to update.

### **Example:**

Enter budget and fund 4-28-54 UP 6521 as 04 028 54 UP 65210.

Press **Enter** to view the budget and fund entered.

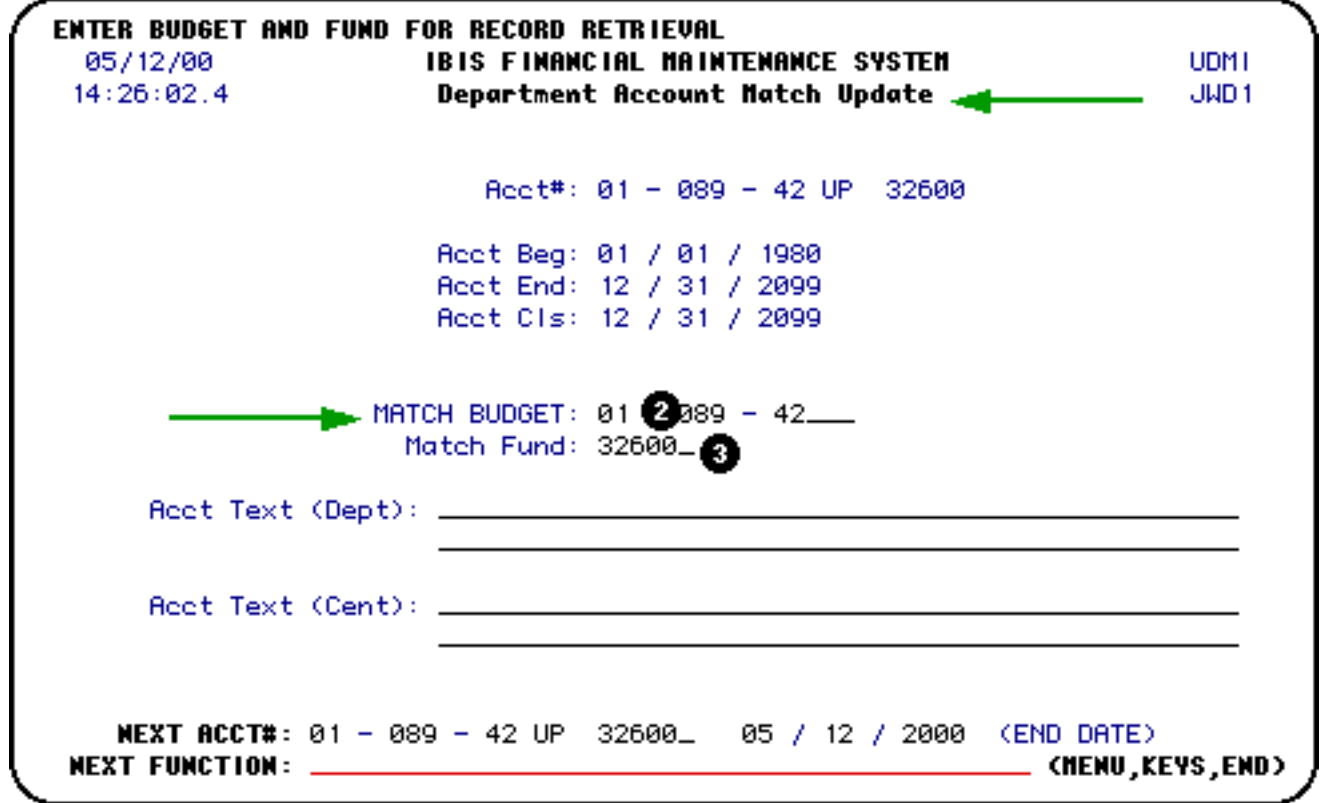

2. At **Match Budget**, update the match budget as appropriate.

#### **Example:**

Enter budget 1-89-42 UP as 01 089 42 UP.

3. At **Match Fund**, update the match fund as appropriate.

#### **Example:**

Enter fund 3260 as 32600.

Press **Enter** to update the **Department Account Match** screen.

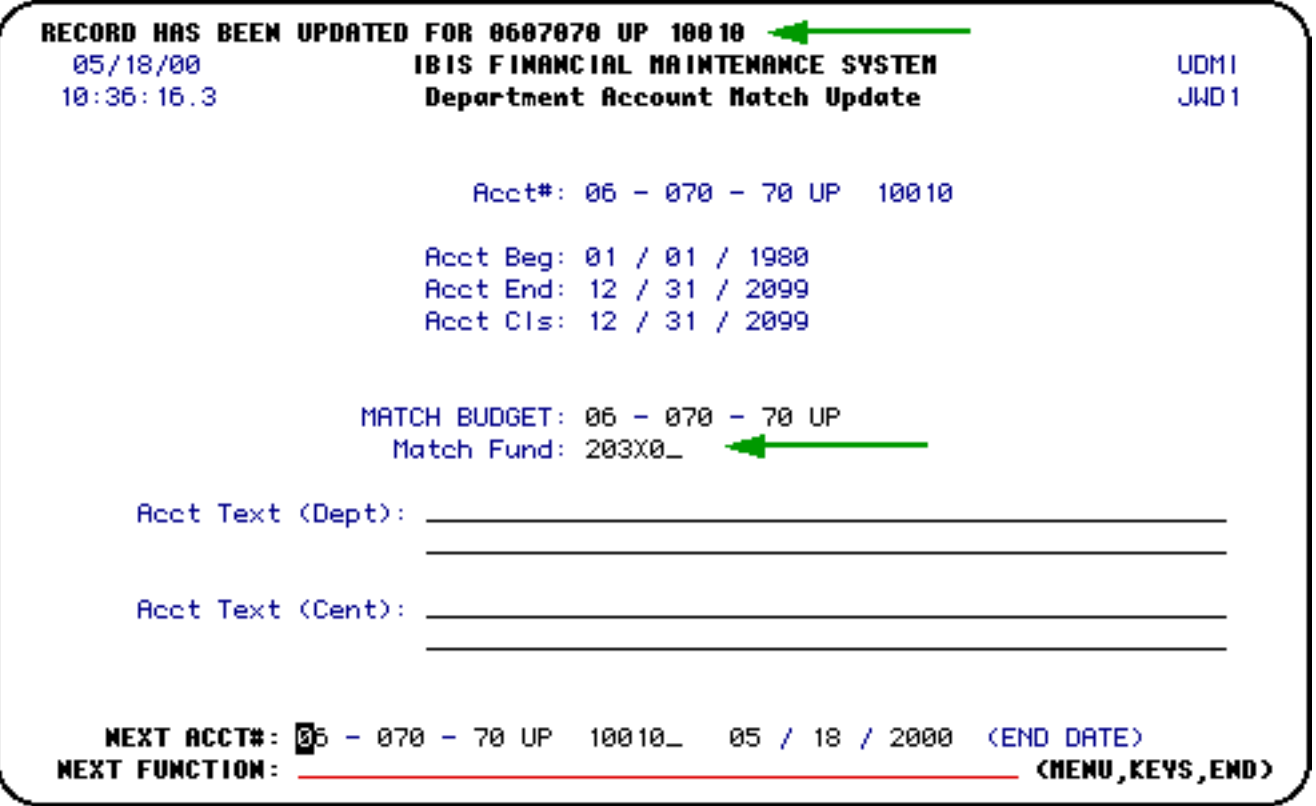

A message will appear at the top of the screen stating that the record has been updated.

Additional AURA Documentation

- Introduction to the AURA Form
- Locating the Financial Accounting Maintenance System
- Use of the AURA Form without a Clone
- Use of the AURA Form with a Clone
- Agency/Subagency System Screens
- Contract Information System Screens

Last Revised: 10/27/2003

# <span id="page-40-0"></span>**AURA: Agency/Subagency System Screens**

This document contains the following information:

### ❍ **VI. Agency/Subagency System Screens**

- ❍ [Browse Agencies By Agency Name \(BAGY\)](#page-40-1)
- ❍ [Browse Agencies By Agency Code \(BAGC\)](#page-42-0)
- ❍ [Browse Subagencies By Subagency Name \(BSGY\)](#page-44-0)
- ❍ [Browse Subagencies By Subagency Code \(BSGC\)](#page-46-0)

## <span id="page-40-1"></span>**Browse Agencies by Name — (BAGY)**

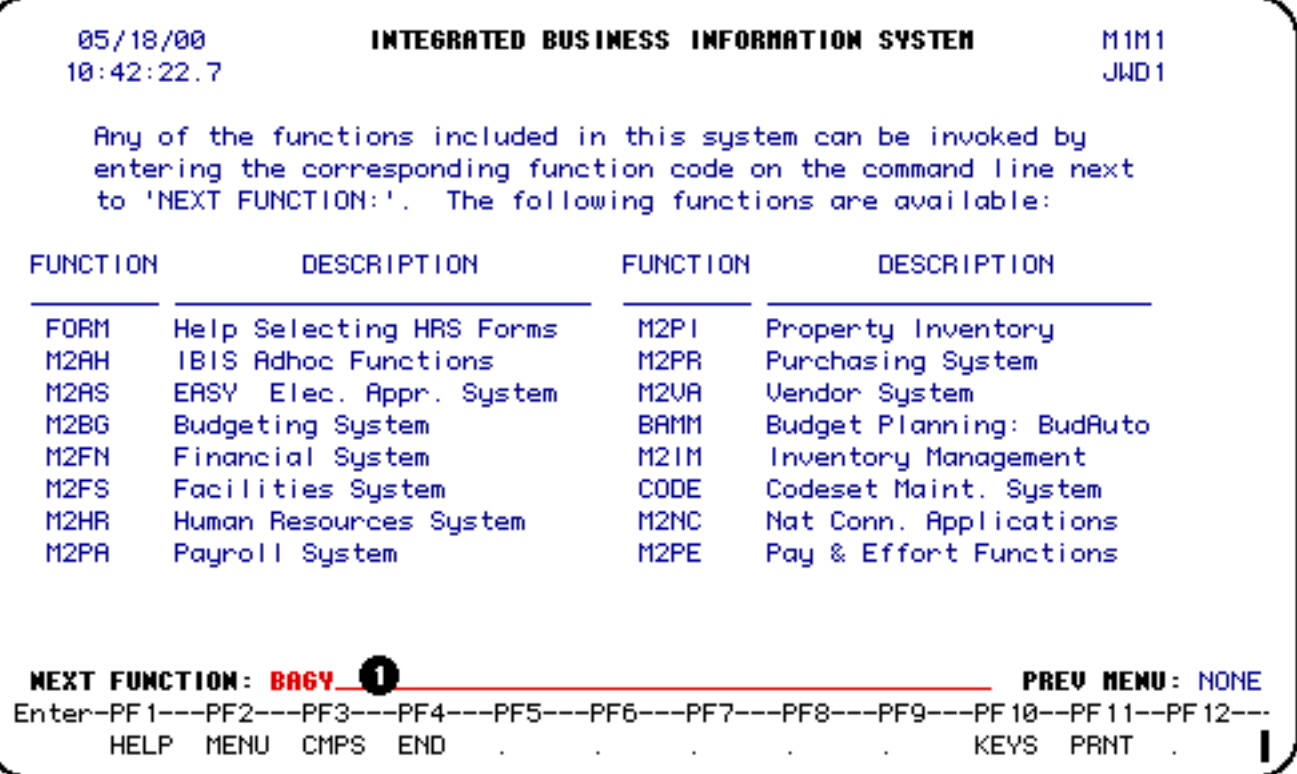

1. At **Next Function**, type **BAGY**.

Press **Enter**.

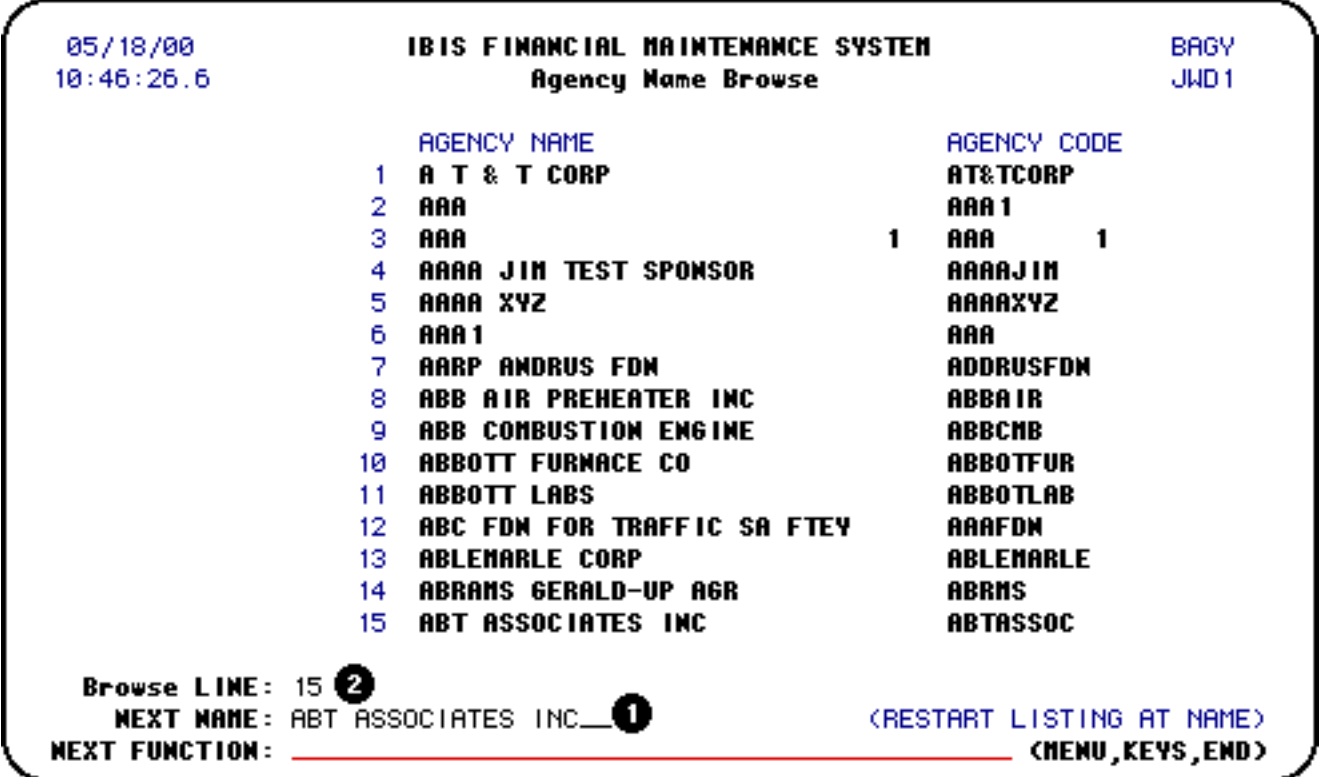

1. At **Next Name**, enter the agency name you want to view.

Press **Enter**.

2. At **Browse Line**, enter the number that corresponds with the agency name that you would like to view.

### **> Note:**

If you are unable to locate the sponsor you are inquiring about, contact Research Accounting.

Press **Enter** to view the agency information.

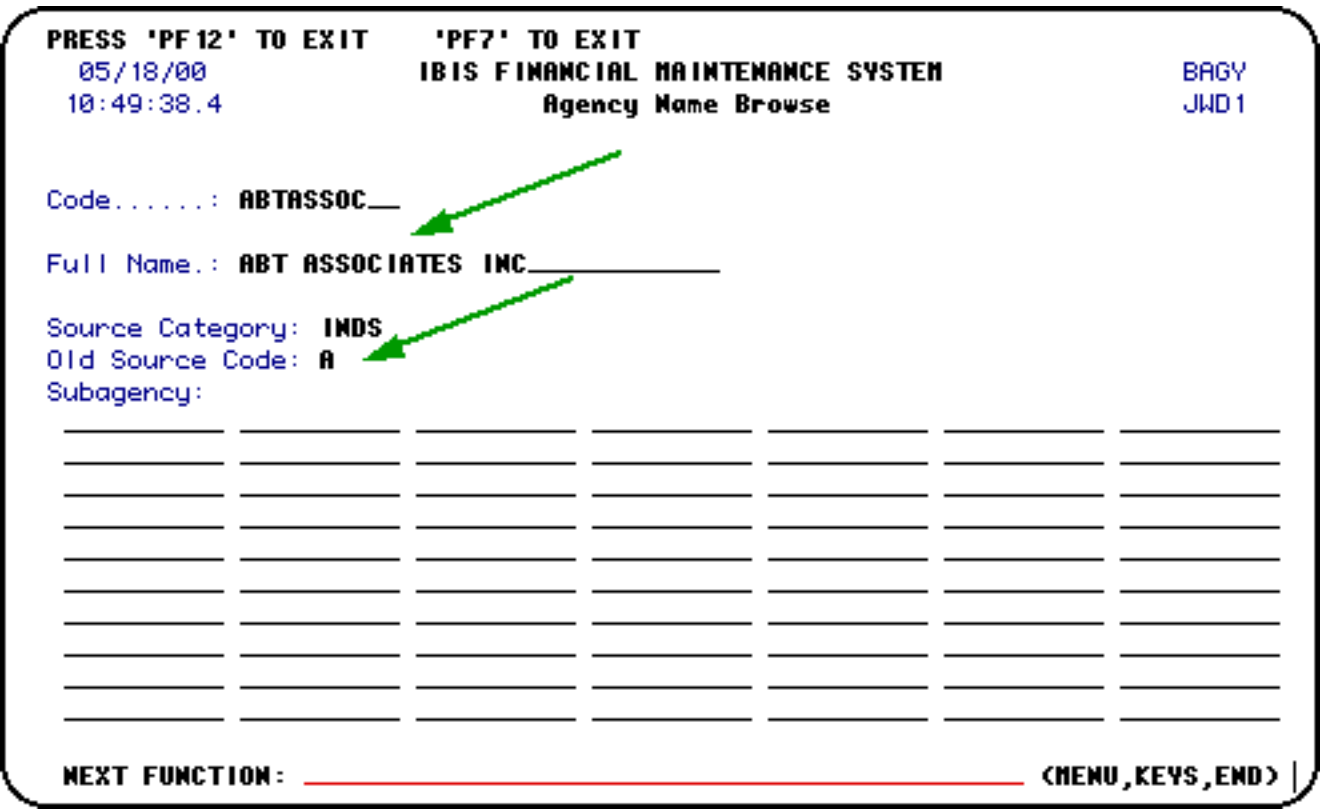

Press **PF12** to return to the **Browse Agency by Name** screen.

# <span id="page-42-0"></span>**Browse Agencies by Agency Code — (BAGC)**

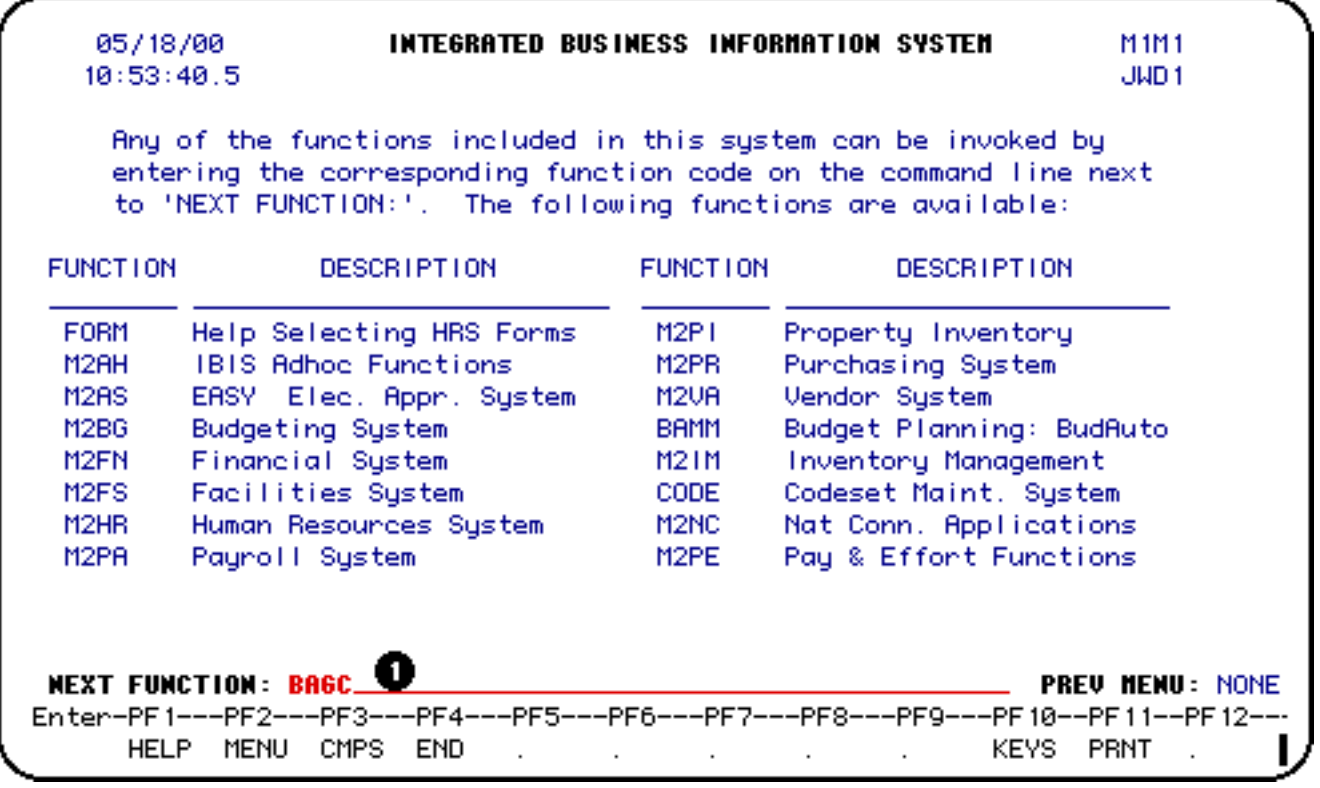

### 1. At **Next Function**, type **BAGC**.

Press **Enter**.

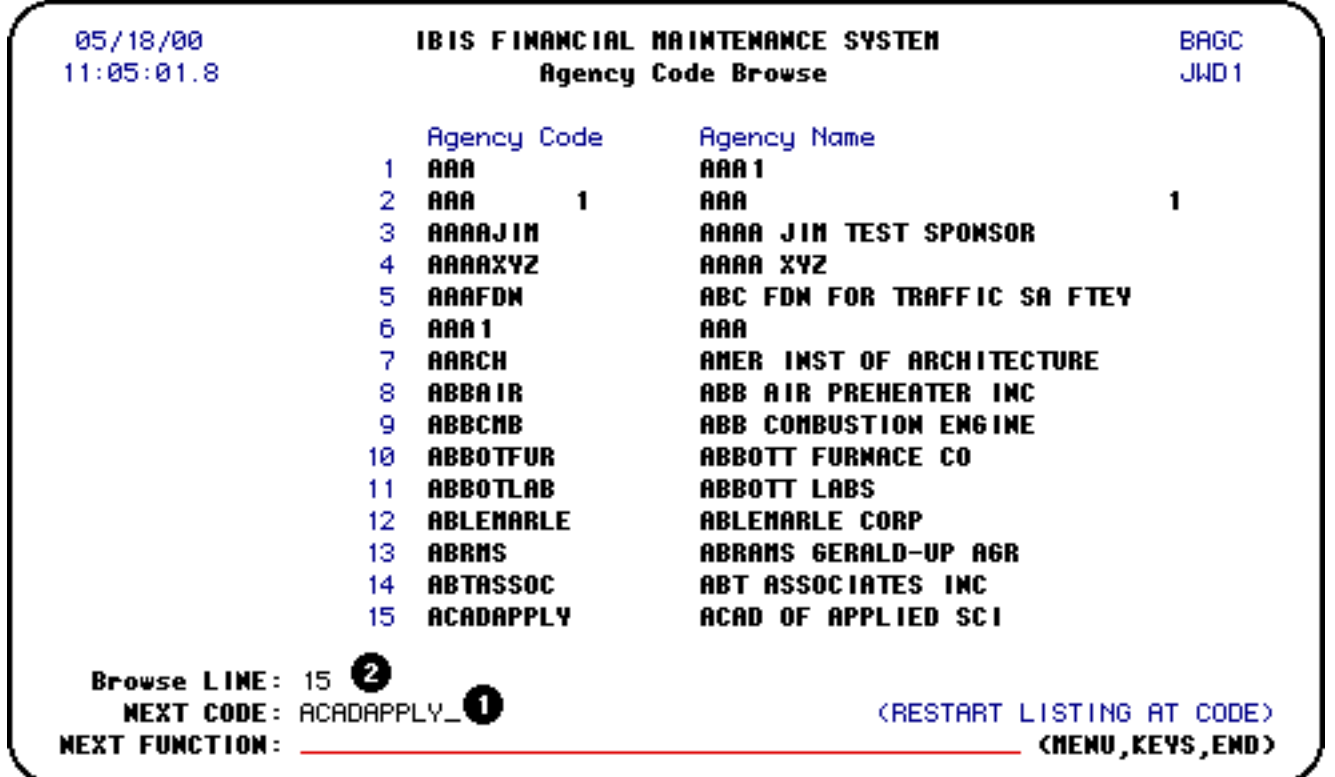

1. At **Next Code**, enter the code of the subagency you want to view.

Press **Enter**.

2. At **Browse Line**, enter the number that corresponds with the subagency code that you would like to view.

Press **Enter** to view the agency information.

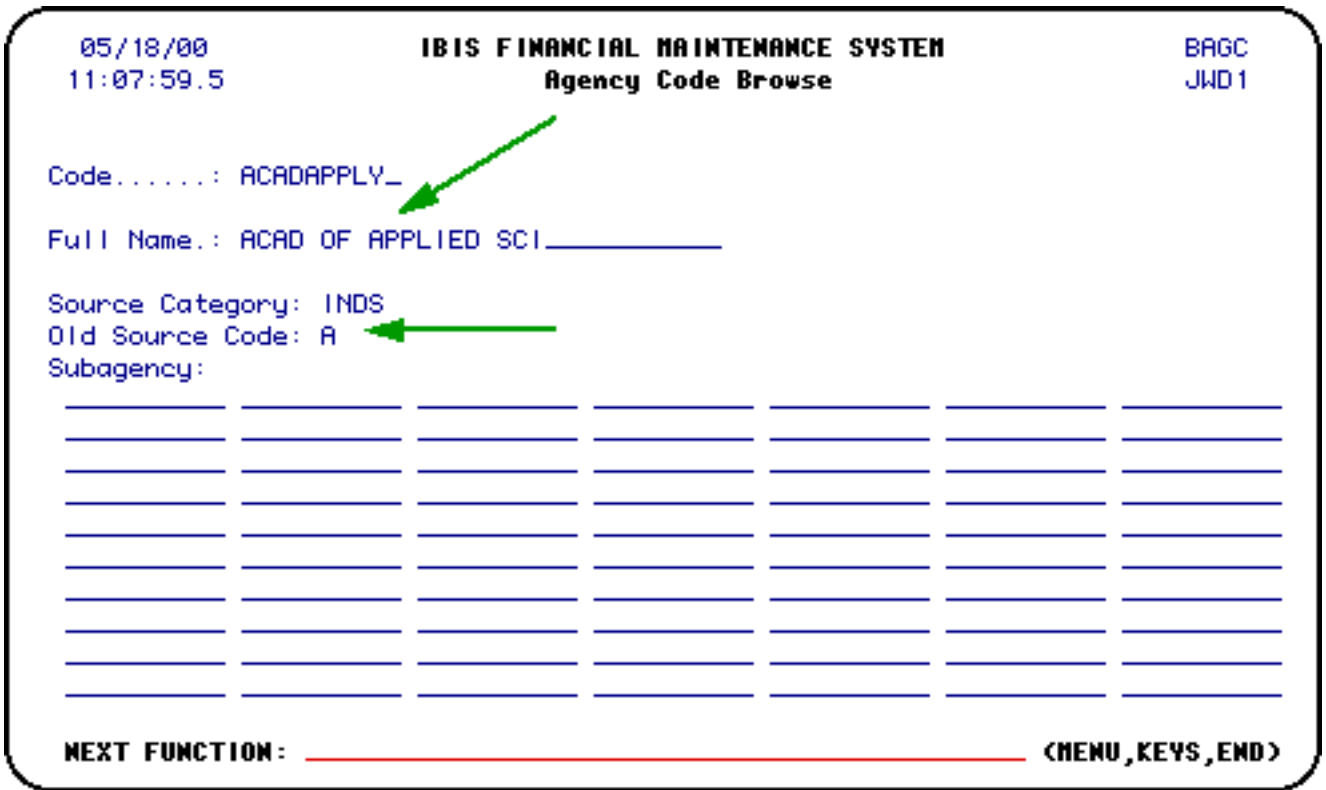

Press **PF12** to return to the **Browse by Agency Code** screen.

# <span id="page-44-0"></span>**Browse Subagencies by Subagency Name — (BSGY)**

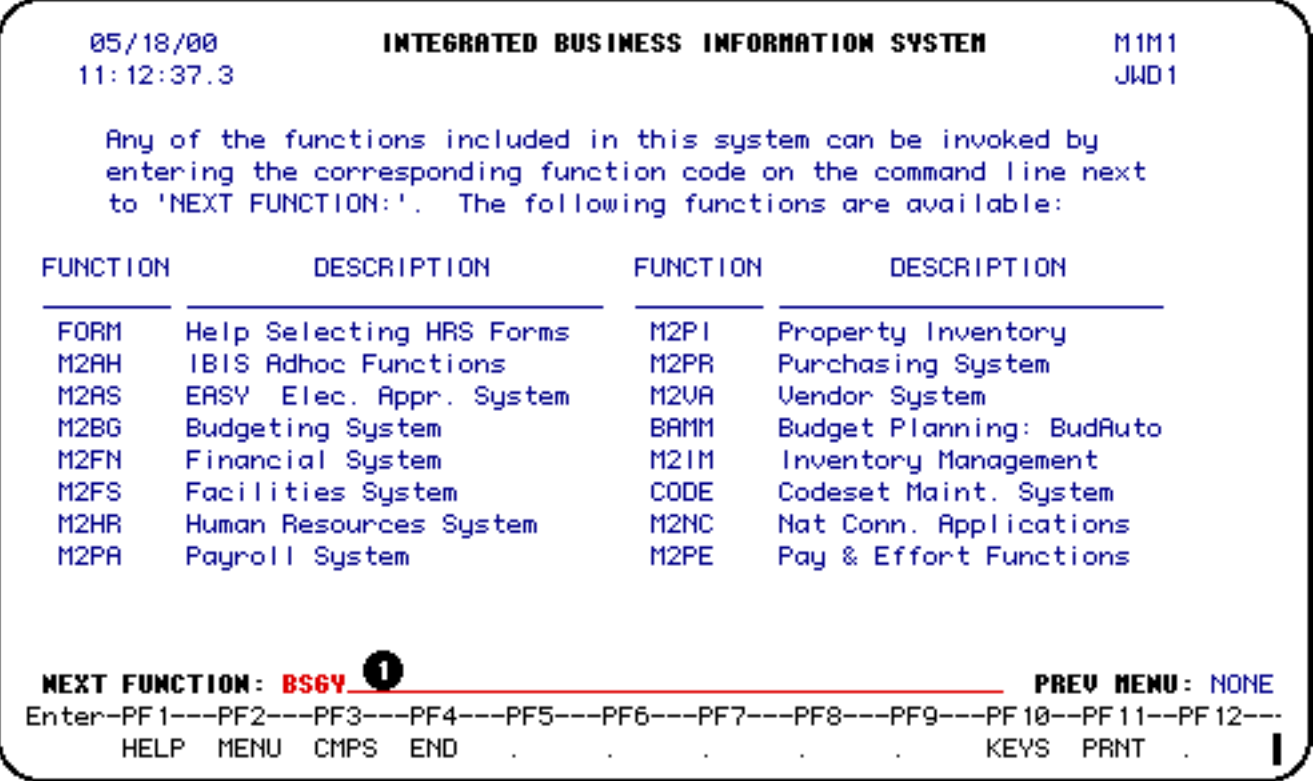

### 1. At **Next Function**, type **BSGY**.

Press **Enter**.

![](_page_45_Picture_54.jpeg)

1. At **Next Name**, enter the subagency name you want to view.

Press **Enter**.

2. At **Browse Line**, enter the number that corresponds with the subagency name you would like to view.

### **> Note:**

If you are unable to locate the sponsor you are inquiring about, contact Research Accounting.

Press **Enter** to view the agency information.

![](_page_46_Picture_13.jpeg)

Press **PF12** to return to the **Browse Subagencies by Subagency Name** screen.

# <span id="page-46-0"></span>**Browse Subagencies by Subagency Code — (BSGC)**

![](_page_46_Picture_14.jpeg)

### 1. At **Next Function**, type **BSGC**.

Press **Enter**.

![](_page_47_Picture_43.jpeg)

1. At **Next Code**, enter the code of the subagency you would like to view.

Press **Enter**.

2. At **Browse Line**, enter the number that corresponds with the subagency code you would like to view.

Press **Enter** to view the agency information.

![](_page_48_Picture_51.jpeg)

Press **PF12** to return to the **Browse Subagencies by Subagency Code** screen.

# **Additional AURA Documentation**

- Introduction to the AURA Form
- Locating the Financial Accounting Maintenance System
- Use of the AURA Form without a Clone
- Use of the AURA Form with a Clone
- Agency/Subagency System Screens
- Contract Information System Screens

Last Revised: 10/27/2003

# <span id="page-49-0"></span>**AURA: Contract Information System Screens**

This document contains the following information:

### ❍ **VII. Contract Information System Screens**

- ❍ [Contract Information A Inquiry Screen \(ICNA\)](#page-49-1)
- ❍ [Contract Information B Inquiry Screen \(ICNB\)](#page-51-0)
- ❍ [Contract Tuition/Fringe Inquiry Screen \(IFRG\)](#page-53-0)
- ❍ [Update Fringe/Tuition Account Screen \(UFTA\)](#page-55-0)
- ❍ [Project Information Inquiry Screen \(IPRJ\)](#page-57-0)
- ❍ [Contract Billing Inquiry Screen \(IBIL\)](#page-59-0)
- ❍ [Contract Payor Inquiry Screen \(IPYR\)](#page-61-0)
- ❍ [Subcontract Inquiry Screen \(ISUB\)](#page-63-0)
- ❍ [Update Deliverable & Project Investigator Screen \(UDPI\)](#page-65-0)

## <span id="page-49-1"></span>**Contract Information 'A' Inquiry Screen — (ICNA)**

![](_page_49_Picture_82.jpeg)

1. At **Next Function**, type **ICNA**.

Press **Enter**.

![](_page_50_Picture_27.jpeg)

1. At **Next Acct#**, enter the budget and fund you want to view.

### **Example:**

Enter the budget and fund 4-28-54 UP 6521 as 04 028 54 UP 65210.

Press **Enter**.

![](_page_51_Figure_0.jpeg)

The contract information that you requested will appear on the **Contract Information A Inquiry** screen.

Press **PF8** to go to **ICNB**.

# <span id="page-51-0"></span>**Contract Information 'B' Inquiry Screen — (ICNB)**

![](_page_52_Picture_27.jpeg)

1. At **Next Function**, type **ICNB** (or press **PF8** from **ICNA**).

Press **Enter**.

![](_page_52_Picture_28.jpeg)

1. At **Next Acct#**, enter the budget and fund you want to view.

#### **Example:**

Enter the budget and fund 4-28-54 UP 6521 as 04 028 54 UP 65210.

Press **Enter**.

![](_page_53_Figure_3.jpeg)

The contract information that you requested will appear on the **Contract Information B Inquiry** screen.

Press **PF7** to go to **ICNA**.

### <span id="page-53-0"></span>**Contract Tuition/Fringe Inquiry Screen — (IFRG)**

![](_page_54_Picture_21.jpeg)

### 1. At **Next Function**, type **IFRG**.

Press **Enter**.

![](_page_54_Picture_22.jpeg)

1. At **Next Acct#**, enter the budget and fund you want to view.

### **Example:**

Enter the budget and fund 4-28-54 UP 6521 as 04 028 54 UP 65210.

Press **Enter**.

![](_page_55_Figure_3.jpeg)

The tuition/fringe information that you requested will appear on the **Contract Tuition/Fringe Inquiry** screen.

```
Update Fringe/Tuition Account Screen — (UFTA)
```
![](_page_56_Picture_22.jpeg)

### 1. At **Next Function**, type **UFTA**.

Press **Enter**.

![](_page_56_Picture_23.jpeg)

1. At **Next Acct#**, enter the budget and fund you want to update.

### **Example:**

Enter the budget and fund 4-28-54 UP 6521 as 04 028 54 UP 65210.

Press **Enter** to pull up the budget and fund entered.

![](_page_57_Picture_63.jpeg)

- 2. At **Fringe Charged to another Acct**, update the information if it is different than the current information.
- 3. At **Fringe Acct #**, update the information if it is different than the current information.
- 4. At **Tuition Charged to another Acct** , update the information if it is different than the current information.
- 5. At **Tuition Acct #**, update the information if it is different than the current information.

<span id="page-57-0"></span>Press **Enter** to update the **Fringe/Tuition Account**.

![](_page_58_Picture_16.jpeg)

1. At **Next Function**, type **IPRJ**.

Press **Enter**.

![](_page_58_Picture_17.jpeg)

1. At **Next Acct#**, enter the budget and fund you want to view.

#### **Example:**

Enter the budget and fund 4-28-54 UP 6521 as 04 028 54 UP 65210.

Press **Enter**.

05/19/00 **IBIS FINANCIAL MAINTENANCE SYSTEM IPRJ** 10:38:36.9 Project Information Inquiry JWD<sub>1</sub> Contract Fund#: 203X0 Acct#: 06-070-70 UP 203X0 Agreement: ABRAMS LIB END<br>Sponsor/Agency: HUCK DOROTHY F ENDOWMENT Agreement: ABRAMS LIB END Prime#: Rgneement Peniod#: Begin: 01 / 01 / 1990 End: 12 / 31 / 2099 Closed: 12 / 31 / 2099 Proj Est Amt: Proj Reed TD: Title: S.S. ABRAMS MEM LIB ENDOW FINAN. ACCESS ID PT LAST NAME FI MI **SSN DESKIPS ACCESS** coon: CLINE , N M 000 00 0000 - 91 , N M 000 00 0000 inve: CLINE 000 00 0000 000 00 0000 000 00 0000 000 00 0000 000 00 0000 000 00 0000 000 00 0000 NEXT ACCT#: 06 - 070 - 70 UP 203X0\_ 05 / 19 / 2000 (MENU, KEYS, END) **NEXT FUNCTION: .** 

The project information that you requested will appear on the **Project Information Inquiry** screen.

### <span id="page-59-0"></span>**Contract Billing Inquiry Screen — (IBIL)**

![](_page_60_Picture_22.jpeg)

### 1. At **Next Function**, type **IBIL**.

Press **Enter**.

![](_page_60_Picture_23.jpeg)

1. At **Next Acct#**, enter the budget and fund you want to view.

### **Example:**

Enter the budget and fund 4-28-54 UP 6521 as 04 028 54 UP 65210.

Press **Enter**.

![](_page_61_Picture_26.jpeg)

The billing information that you requested will appear on the **Contract Billing Inquiry** screen.

<span id="page-61-0"></span>**Contract Payor Inquiry Screen — (IPYR)**

![](_page_62_Picture_21.jpeg)

### 1. At **Next Function**, type **IPYR**.

Press **Enter**.

![](_page_62_Picture_22.jpeg)

1. At **Next Acct#**, enter the budget and fund you want to view.

### **Example:**

Enter the budget and fund 4-28-54 UP 6521 as 04 028 54 UP 65210.

Press **Enter**.

![](_page_63_Picture_26.jpeg)

The payor information that you requested will appear on the **Contract Payor Inquiry** screen.

# <span id="page-63-0"></span>**Subcontract Inquiry Screen — (ISUB)**

![](_page_64_Picture_22.jpeg)

### 1. At **Next Function**, type **ISUB**.

Press **Enter**.

![](_page_64_Picture_23.jpeg)

1. At **Next Acct#**, enter the budget and fund you want to view.

### **Example:**

Enter the budget and fund 4-28-54 UP 6521 as 04 028 54 UP 65210.

Press **Enter**.

![](_page_65_Figure_3.jpeg)

The subcontract information that you requested will appear on the **Subcontract Inquiry** screen.

## <span id="page-65-0"></span>**Update Deliverable and Project Investigator Screen — (UDPI)**

![](_page_66_Picture_22.jpeg)

### 1. At **Next Function**, type **UDPI**.

Press **Enter**.

![](_page_66_Picture_23.jpeg)

1. At **Next Acct#**, enter the budget and fund you want to update.

### **Example:**

Enter the budget and fund 4-28-54 UP 6521 as 04 028 54 UP 65210.

#### **> Note:**

**This information should be updated by the department.**

Press **Enter**.

![](_page_67_Picture_68.jpeg)

- 1. At **Est Del Due Date**, enter the new estimated date the first deliverable is due, if it is different than the current information.
- 2. At **Deliver Sub Date**, enter the delivery submit date when you have submitted the technical report.
- 3. At **Project Corr**, enter the social security number of new project correspondent, if it is different than the current information.
- 4. At **P.I.**, indicate whether the project correspondent is also a project investigator, if it is different than the current information.
- 5. At **Finan. Access**, indicate whether the project correspondent and/or the project investigators should (Y) or should not (N) be given security access to the account

and its cost centers (if applicable) on Web FIT.

6. At **Projec Invs**, enter the social security number(s) of the project investigator(s), if it different than the current information.

Press **Enter** to update the **Deliverable and Project Investigator** screen.

Additional AURA Documentation

- Introduction to the AURA Form
- Locating the Financial Accounting Maintenance System
- Use of the AURA Form without a Clone
- Use of the AURA Form with a Clone
- Accounts and Fund System Screens
- Agency/Subagency System Screens

Last Revised: 10/27/2003